# **集客王子利用マニュアル Ver 3.01**

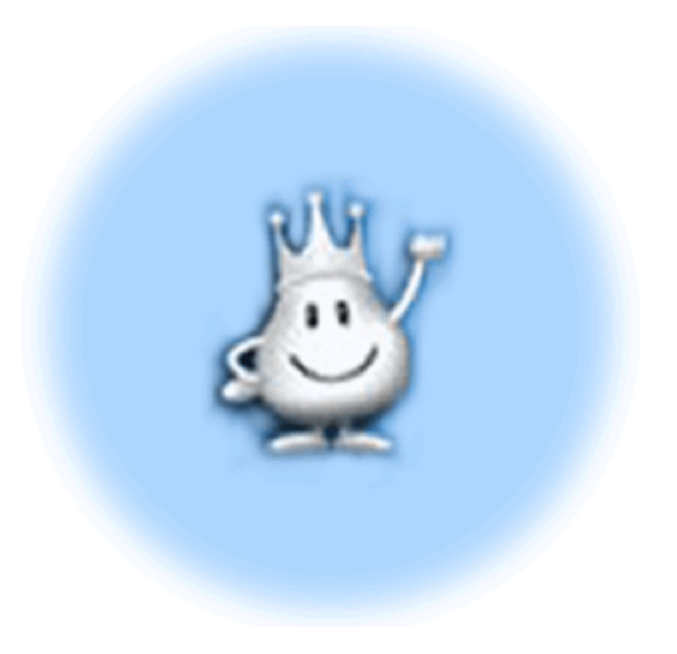

有限会社 ワイワイトップ 作成

2021 年 1 月 12 日

Copyright©YYTOP Corporation, All Rights Reserved.

### 【目次】

<はじめに~必ずお読みください> 3

- 1. ログイン 5
- 2. 全体画面構成 7
- 3. 顧客管理・メール配信
	- 3-1 全顧客一覧 8
	- 3-2 メール対象顧客検索 9
	- 3-3 抽出対象者にメールを送信する 11
	- 3-4 メルマガグループ一覧 13
	- 3-5 メール送信予約一覧 13
	- 3-6 メール送信履歴一覧 13
	- 3-7 ブラックリスト登録・一覧 14
	- 3-8 顧客手入力 14
	- 3-9 顧客一括登録(CSV) 14
	- 3-10 エラーメール顧客一覧 15
	- 3-11 重複顧客一覧 16
	- 3-12 顧客クラス名変更 16
- 4. 受付フォーム
	- 4-1 新規登録 17
- 4-2 編集画面 24
- 5. ステップメール登録 28
	- 5-1 新規登録 29
	- 5-2 編集画面 31
- 6. クリック数・成約数
	- 6-1 クリック・成約トータル(日次・週次・月次一覧) 32
	- 6-2 クリック測定 URL 発行(新規・編集) 34

#### 7. 登録情報変更

- 7-1 登録情報変更 37
- 7-2 ログインパスワード変更 38
- 7-3 マニュアル・よくある質問 38

<はじめに~必ずお読みください>

「集客王子」システムは、単なる一括メール配信をするだけでなく、宣伝効果測定やデー タベース連携型の受付フォームを絡めることによって、効果的・効率的なメールマーケテ ィングが実践できるシステムです。

本マニュアルは「集客王子」システムの、操作全般についてご説明しています。

使い始めてからも、辞書的に本マニュアルをご利用いただけるように、画面左メニューの 上から順にご説明しております。

そのため、初めてご利用になる方は、まず一通りどのようなことが出来るか、頭から全体 を斜め読みしていただき、あとは必要箇所を適宜ご覧ください。

1. ログイン

集客王子サイト ([http://www.ohji.net](http://www.ohji.net/))の右上の「ユーザーログイン」をクリックして、 別ウィンドウで開くログイン画面より、ID とパスワードを入力してログインします。 直接ブックマークする URL ⇒ <https://directform.jp/>

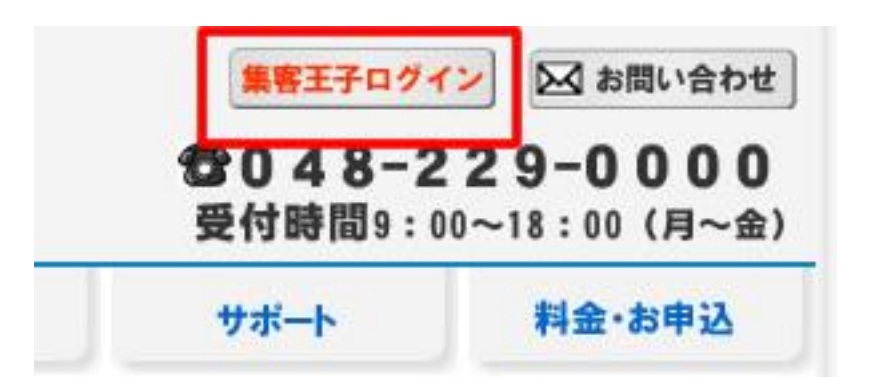

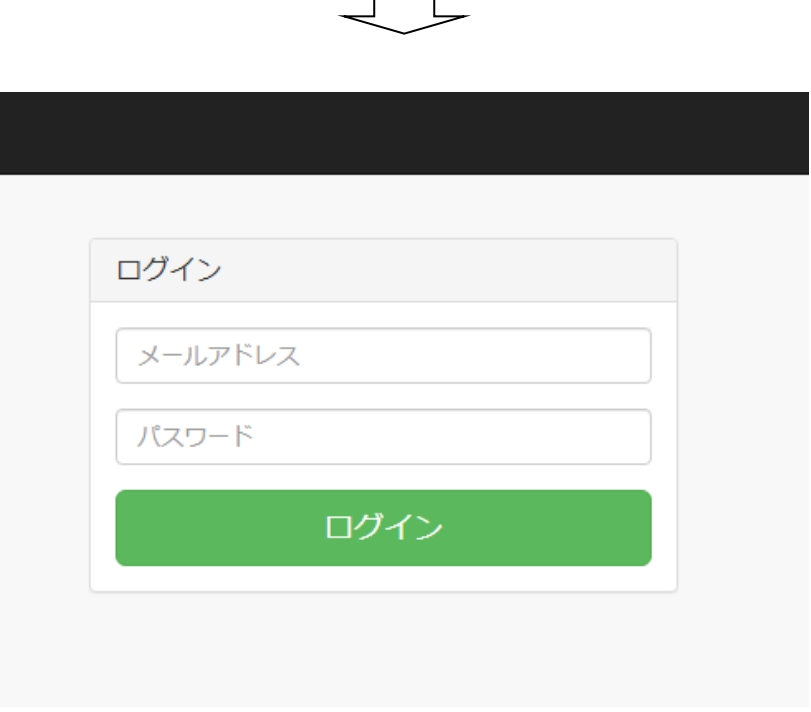

- ※ ID はお申し込みいただいた際のメールアドレスになります。
- ※ パスワードは、初回ログイン時に当社からお渡しする仮パスワードを入力し、ログイ ン後にパスワードを変更されてからお使いください。

(変更後のパスワードについて、お客様情報保護の観点から、当社でも把握できま

せんので、お忘れにならないよう、お取り扱いには十分ご注意ください。)

※ ブラウザ上で「ポップアップ・ブロック」を設定されている場合、Ctrl キーを押しな がら、ログインボタンを押してください。

#### 2. 全体画面構成

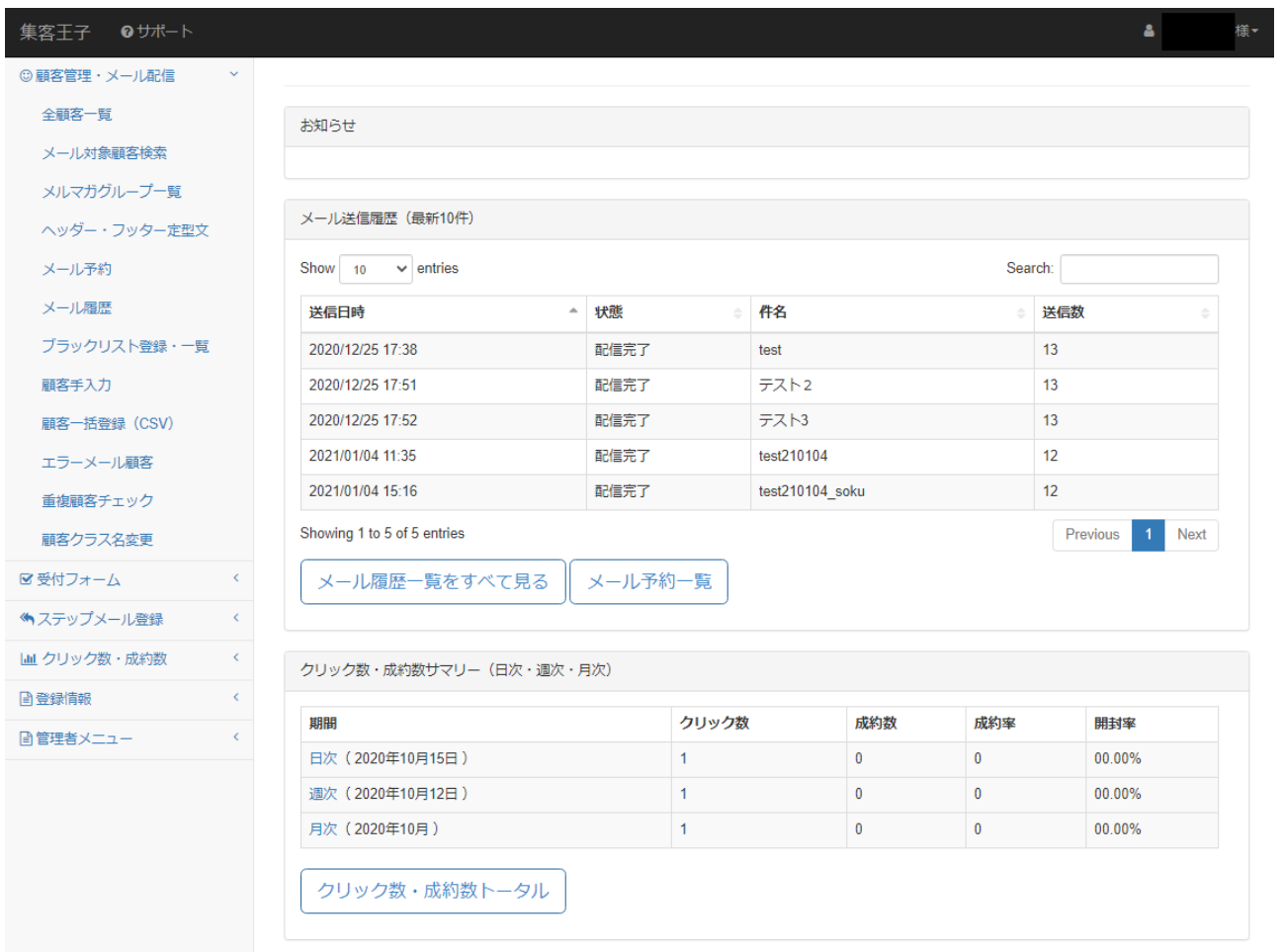

・左側にメインメニューが並び、コンパクトに表示出来るよう、アコーディオン式に開閉 します。

・右側メイン部分には「お知らせ(ない場合は非表示)」「メール送信履歴 (最新 10 件)」 「クリック数・成約数サマリー(日次・週次・月次)」が表示されます。

#### **3.** 顧客管理・メール配信

#### **3-1 全顧客一覧**

登録されている全ての顧客が一覧表示されます。

#### 全顧客一覧

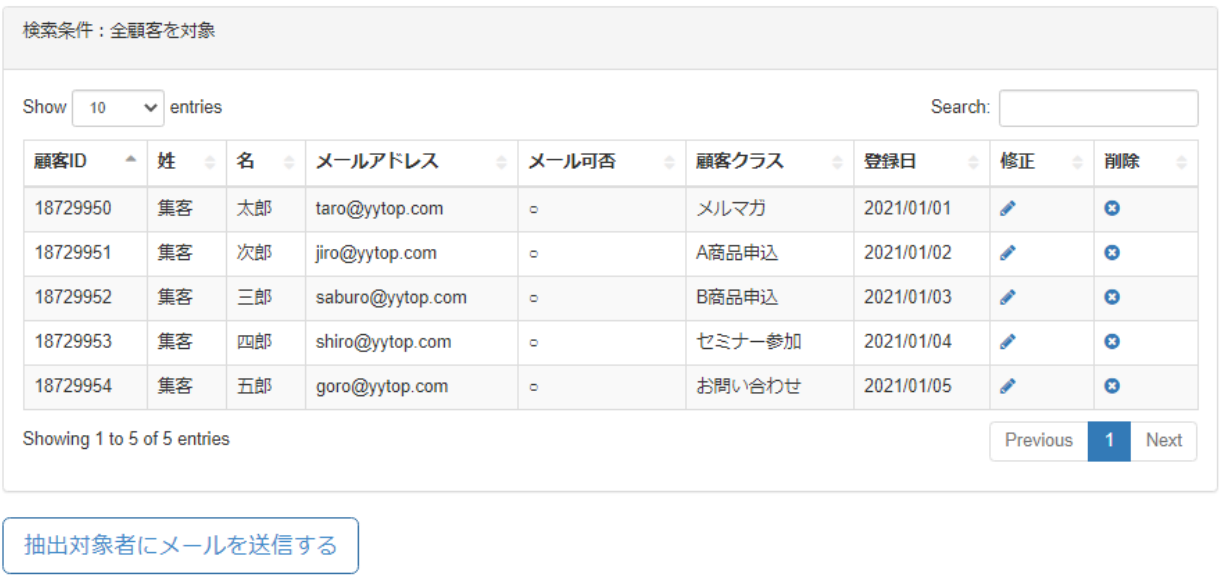

再読み込み CSVダウンロード ) 抽出対象者を一括削除する 抽出条件入力

- ・「顧客 ID」や「登録日」など、タイトル部分をクリックすることで昇順・降順に並べ替 えることが出来ます。
- ・「抽出対象者にメールを送信する」・・・表示されている顧客に対して「メール作成」する 画面に遷移します。
- ・「CSV ダウンロード」・・・表示されている顧客を CSV 形式で一括ダウンロード出来ます。
- ・「抽出対象者を一括削除する」・・・表示されている顧客を一括削除します(要ログインパ

スワードの入力)

「抽出条件入力」・・・次ページの「メール対象顧客検索」画面に遷移します。

#### **3-2 メール対象顧客検索**

「メール対象顧客検索」をクリックすると、名前やお住まいの地域・年齢などから、顧客 を検索・抽出できます。

メール対象顧客検索

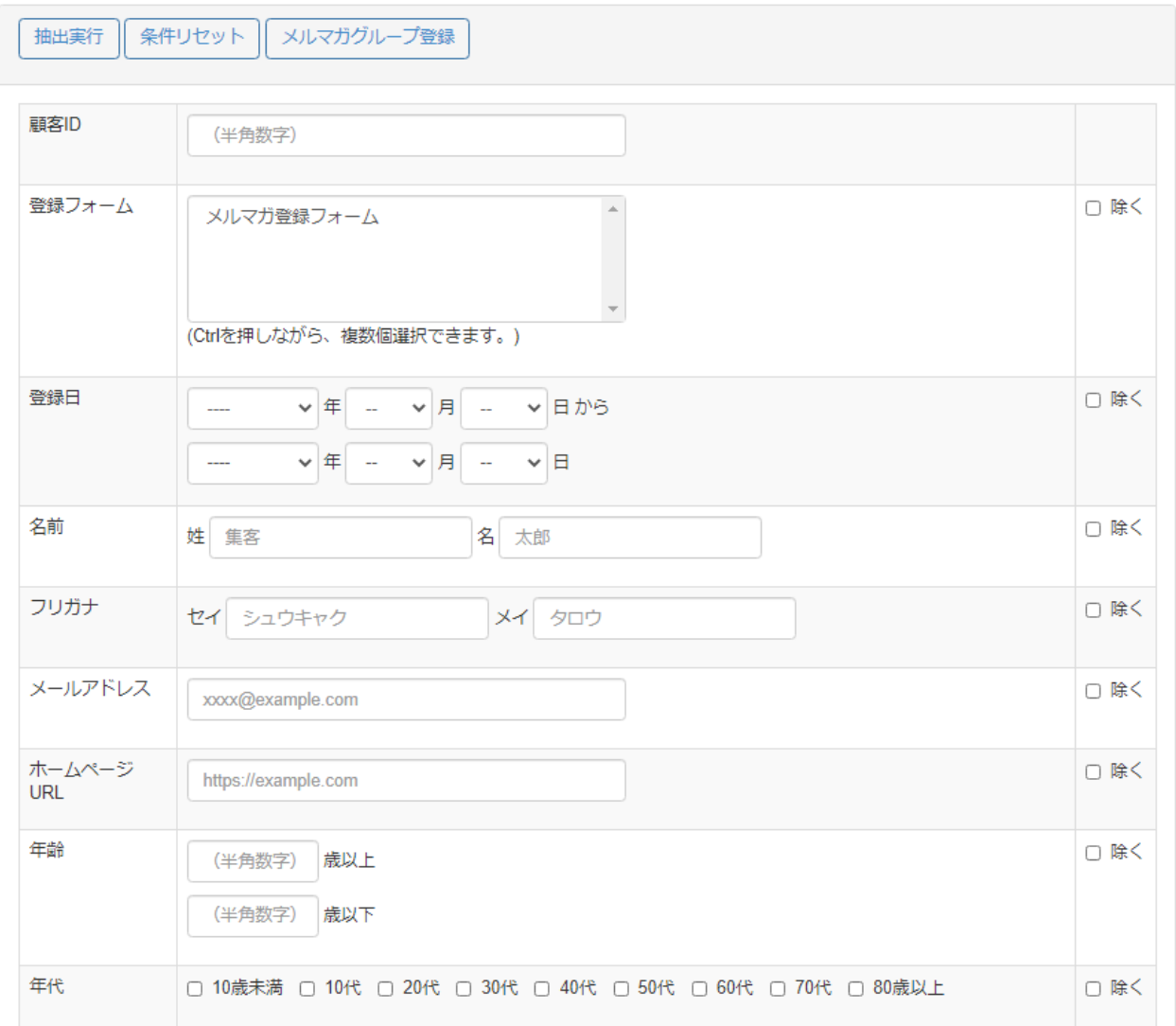

(途中省略)

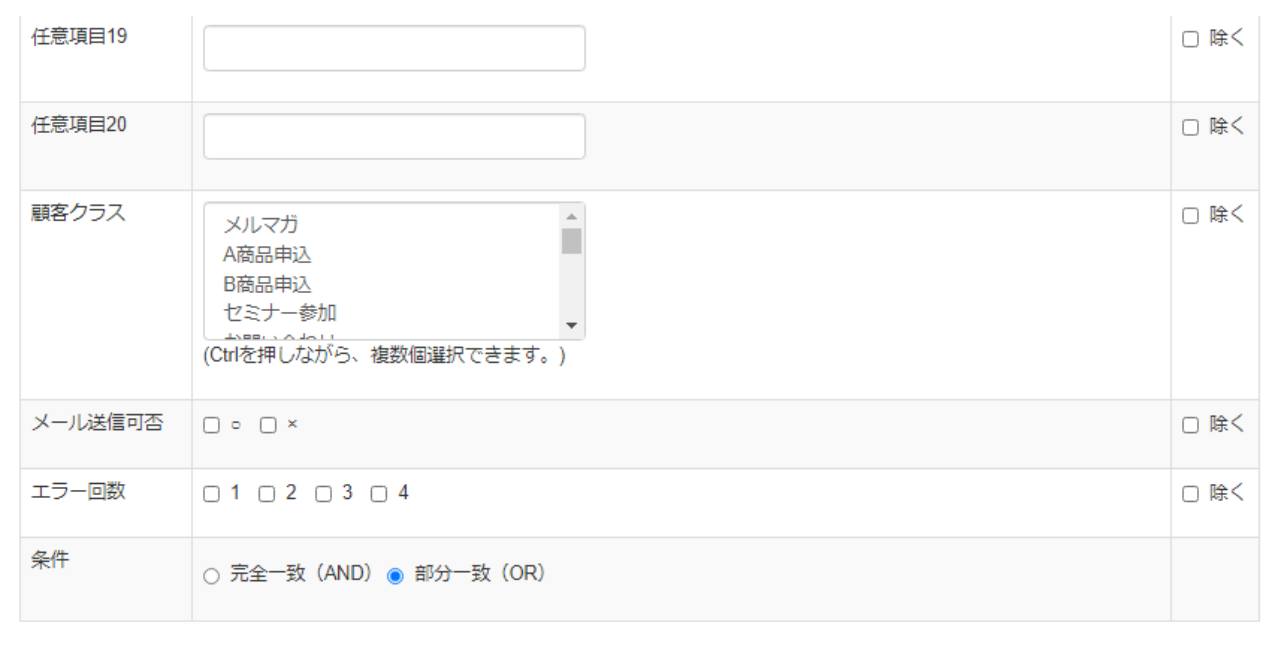

条件リセット メルマガグループ登録 抽出実行

・条件については、指定した項目について「完全一致」か「部分一致」かを選べます。

・「除く」のチェックボックスをチェックすれば、入力した項目の対象外の顧客を検索・抽

出します。

#### **3-3 抽出対象者にメールを送信する**

登録されている全顧客またはメール対象顧客検索した顧客に、メールを配信します。

### メール作成

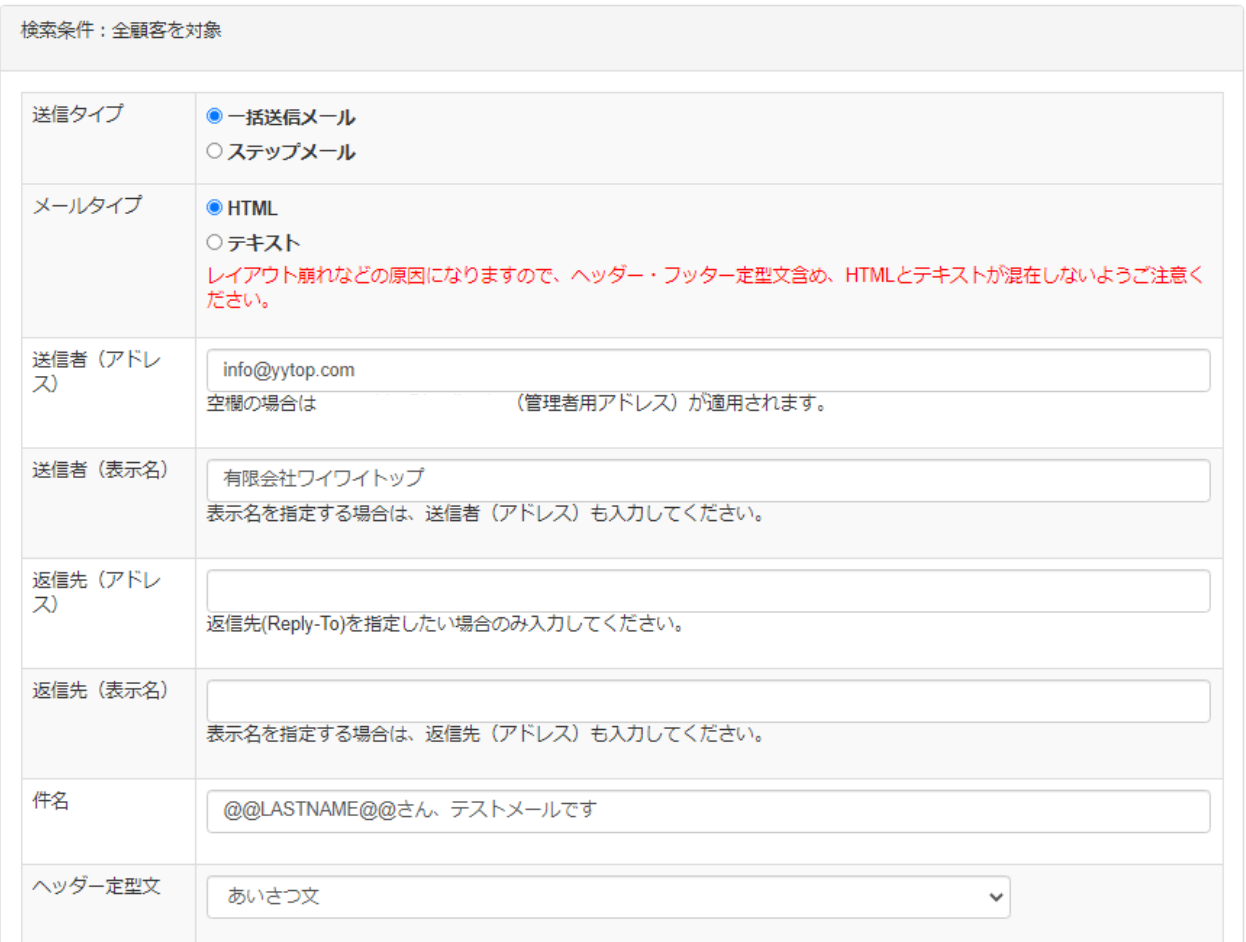

・「送信タイプ」を「ステップメール」に切り替えることで、一斉配信したい予め登録して

おいたステップメールを選択できます。

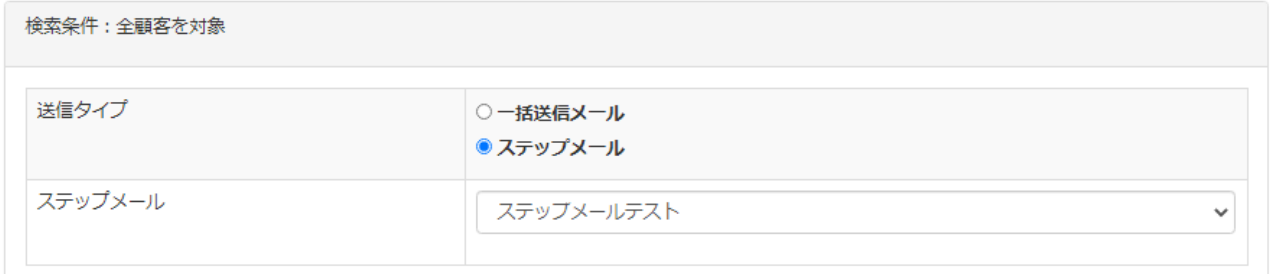

(前ページのつづき)

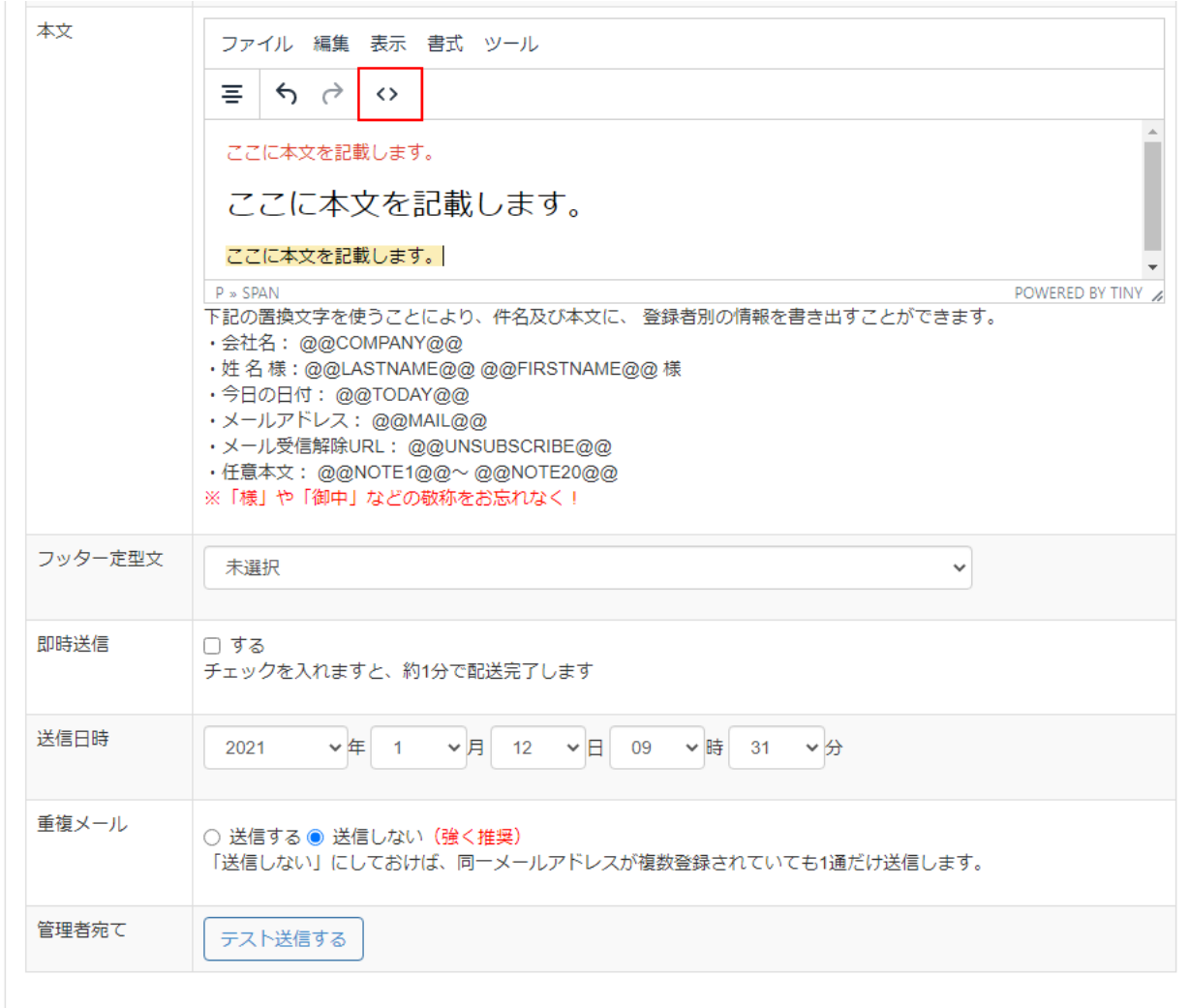

戻る | 次へ

・本文には HTML エディタがあり、「書式」から文字サイズや色を変えたりなどの編集が 可能です。

【注意】<p>や<br>などHTML タグを直接書き込みたい場合は、上の画像の赤枠部分「<>」

のマークをクリックして、ポップアップした箇所に入力してください。(自動返信メー

ルやステップメールも共通)

#### **3-4 メルマガグループ一覧**

メール配信時によく顧客検索に使用する条件を、保存しておける機能です。

### メルマガグループ一覧

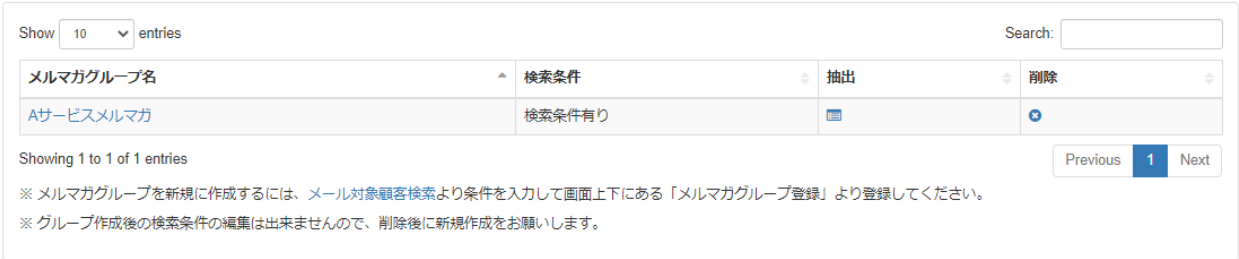

#### **3-5 メール送信予約一覧**

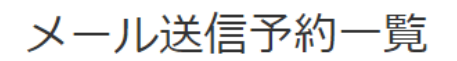

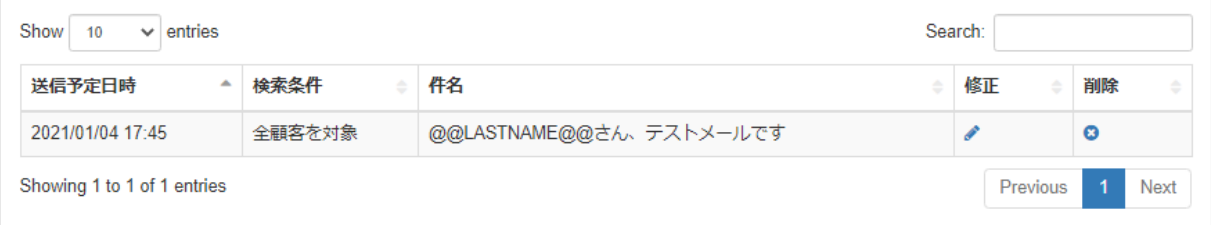

#### **3-6 メール送信履歴一覧**

#### メール送信履歴一覧

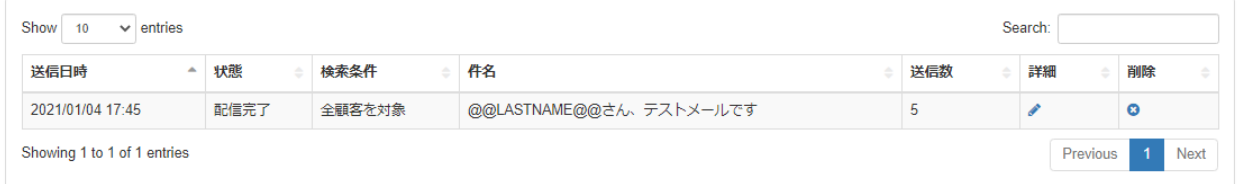

#### **3-7 ブラックリスト登録・一覧**

#### ブラックリストー覧

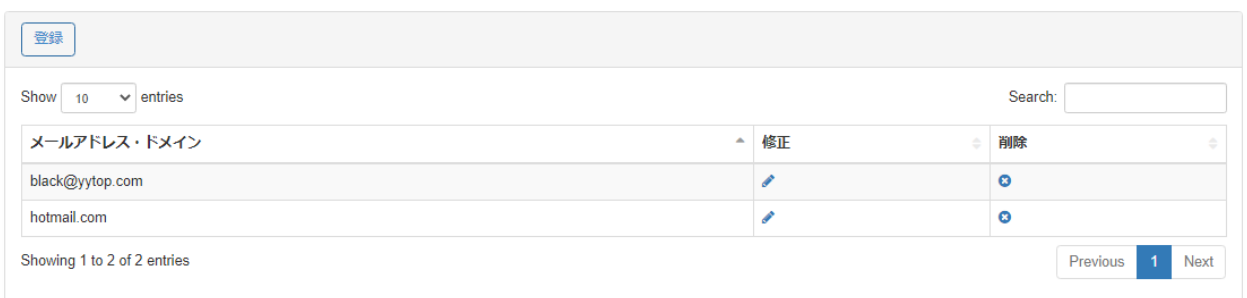

・集客王子のフォームより登録させたくないメールアドレス・ドメインを設定出来ます。

・フリーアドレスを登録させたくない場合にも有効です。

#### **3-8 顧客手入力**

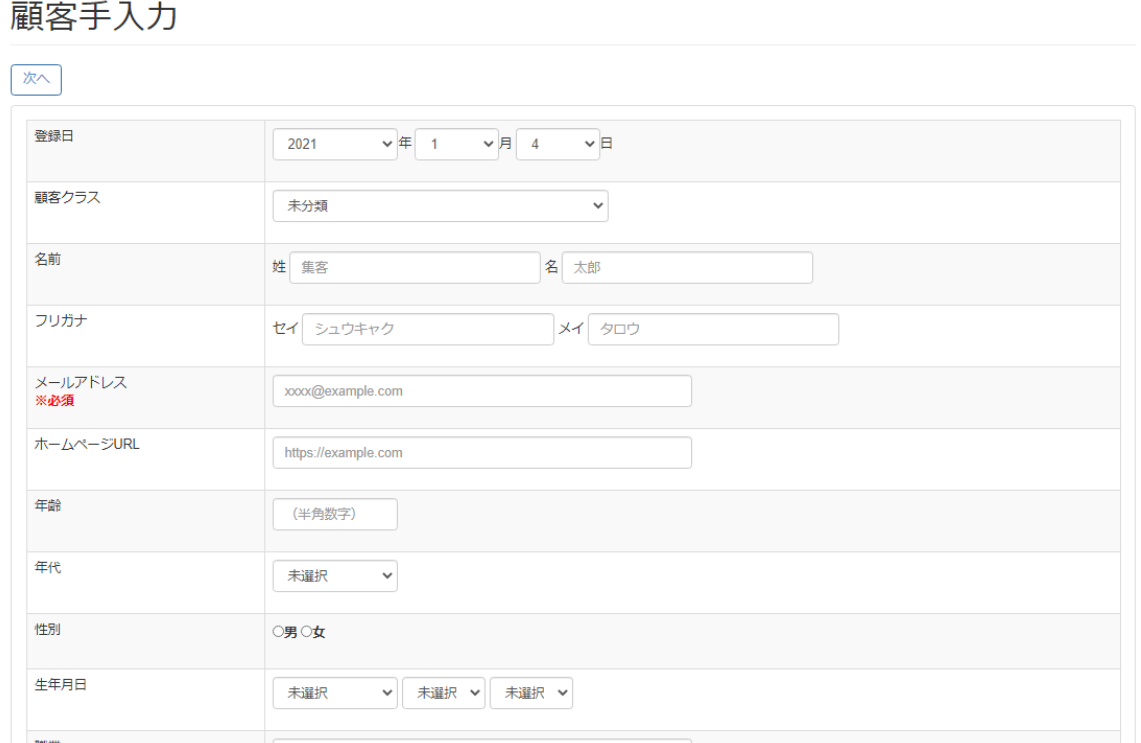

・電話や書面などで受け付けた顧客を手入力出来ます。

#### **3-9 顧客一括登録(CSV)**

### 顧客一括登録 (CSV)

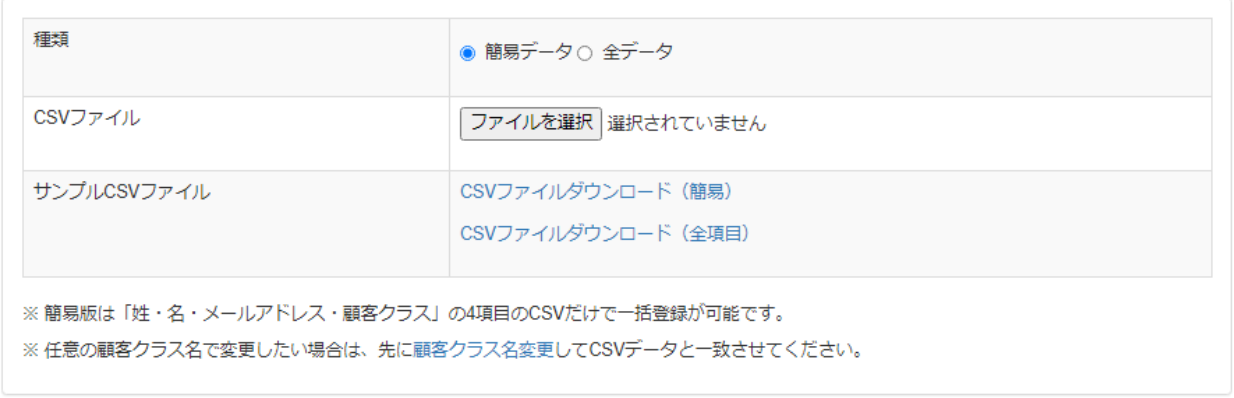

アップロード

・(注意)2020 年以前の旧集客王子のフォーマットはそのまま使えませんので、必ずサン

プル CSV ファイルのフォーマット(全項目)に合わせてご利用ください。

#### **3-10 エラーメール顧客一覧**

エラーメール顧客一覧

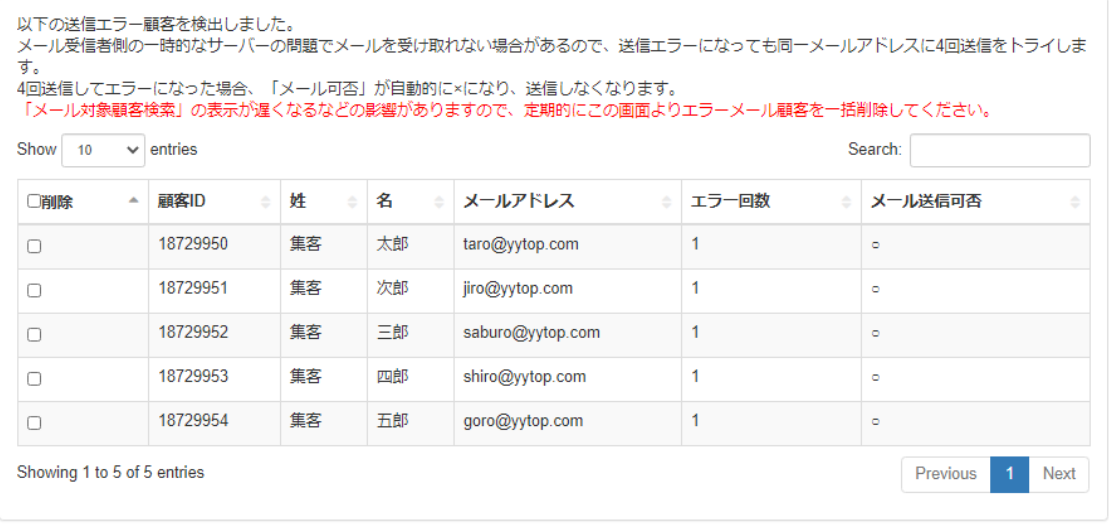

次へ

#### **3-11 重複顧客一覧**

# 重複顧客一覧

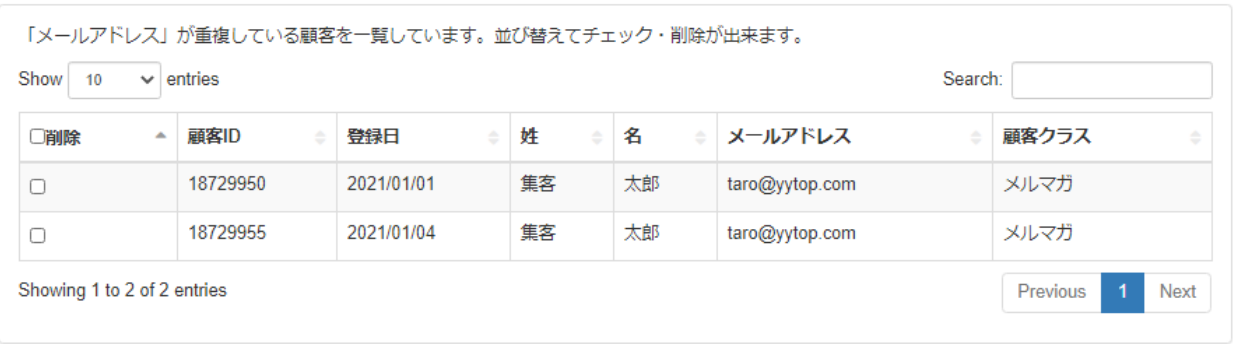

次へ

#### **3-12 顧客クラス名変更**

#### 顧客クラス名変更

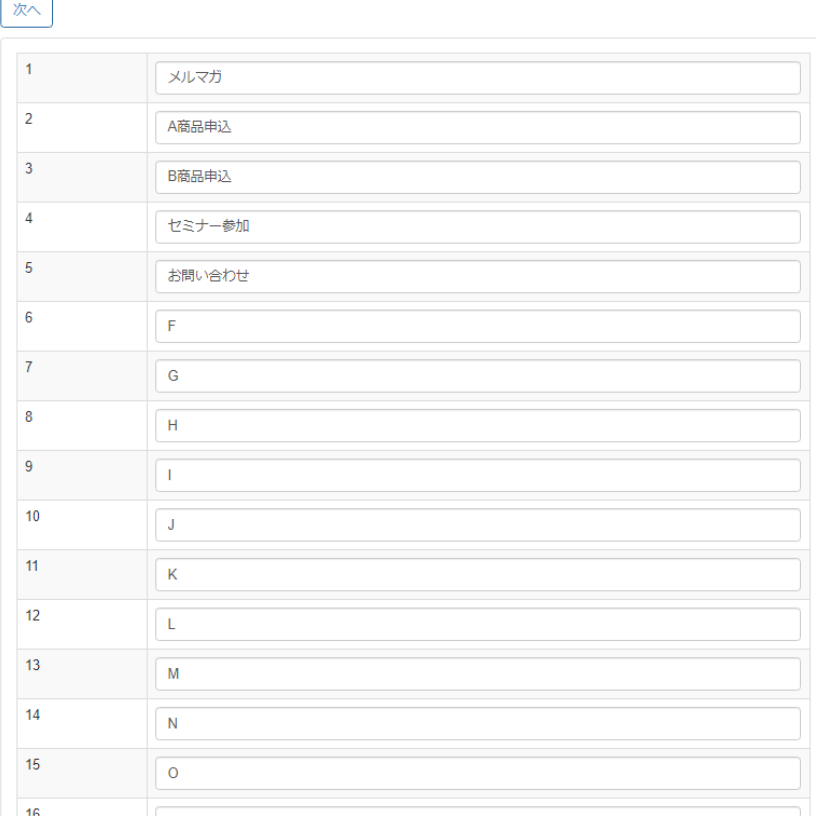

・顧客クラスは 200 個まで設定できます。

### **4. 受付フォーム**

#### **4-1 新規登録**

① タイトルとなる「フォーム名」と、タイトル下の「説明」を入力し、あらかじめ用意さ

れている、固定項目を設定していきます。

### 受付フォーム 登録

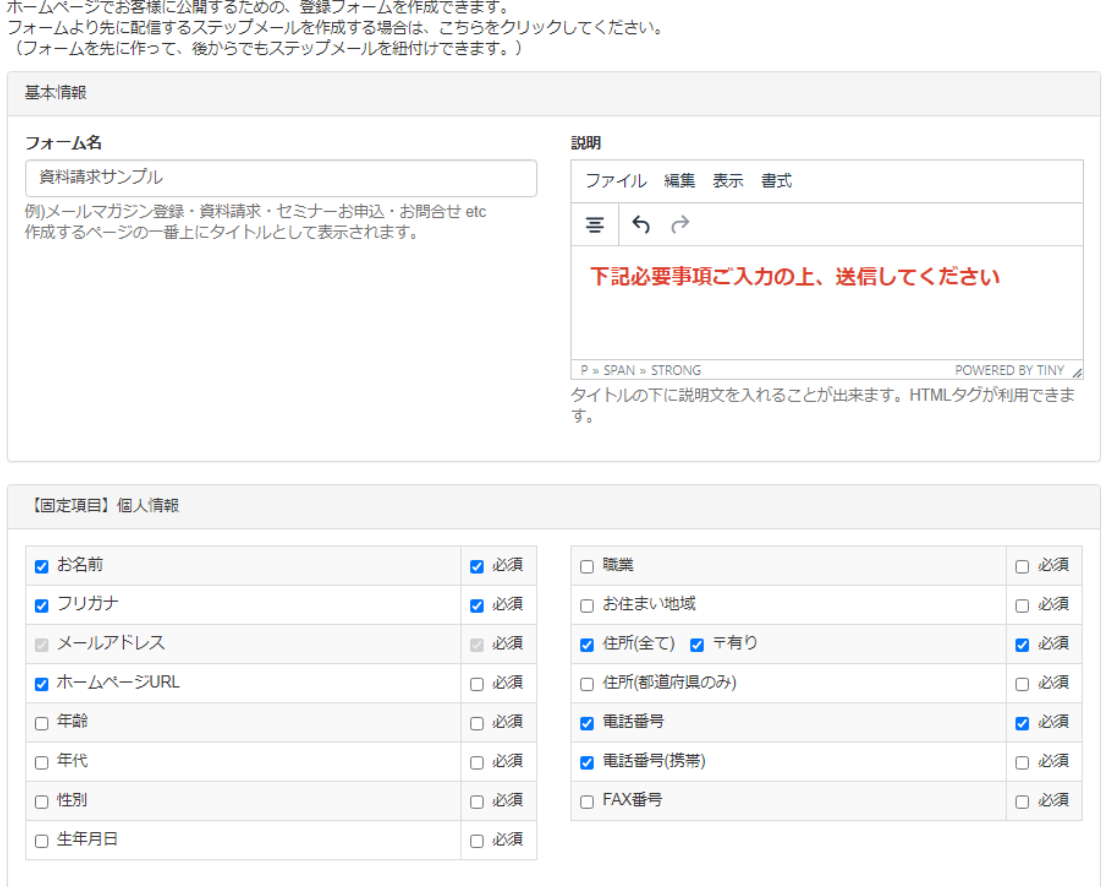

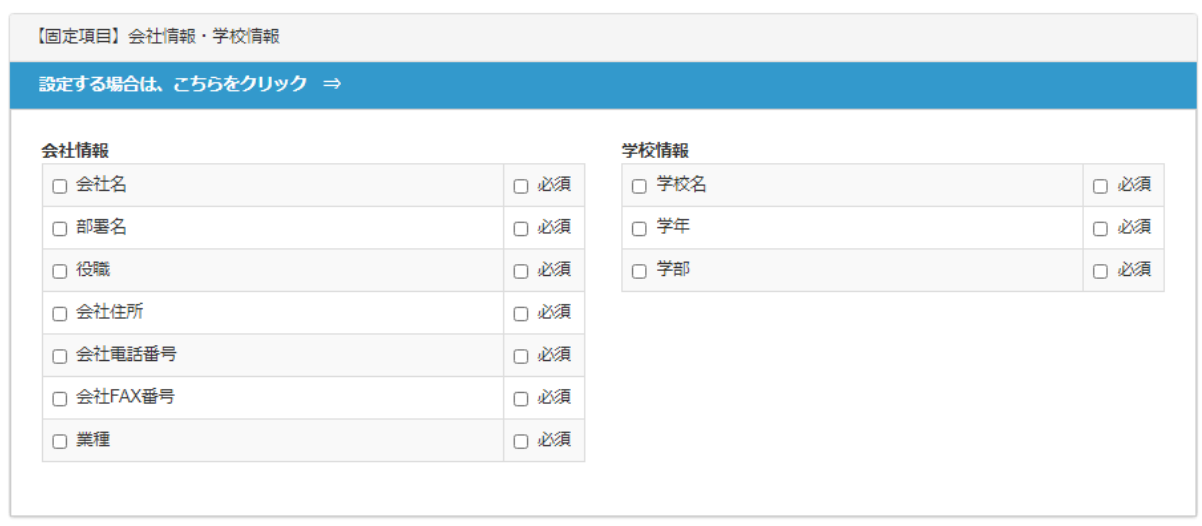

・必要に応じて青いバーをクリックし、画面を展開して表示してください。

任意項目で自由な質問項目を設定します。(20 項目まで追加できます)

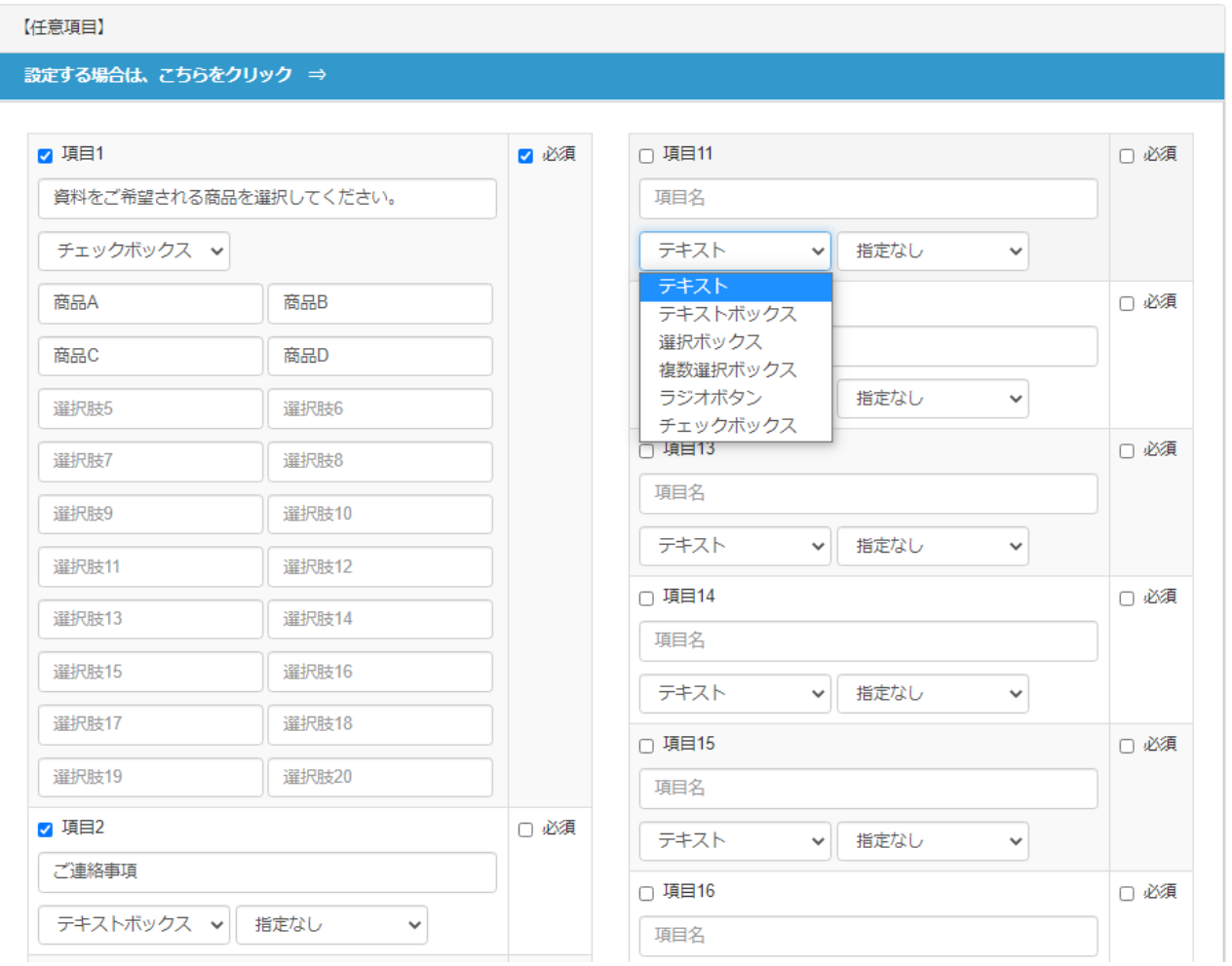

③ 「高度な設定」ではステップメールなどの各種設定が出来ます。

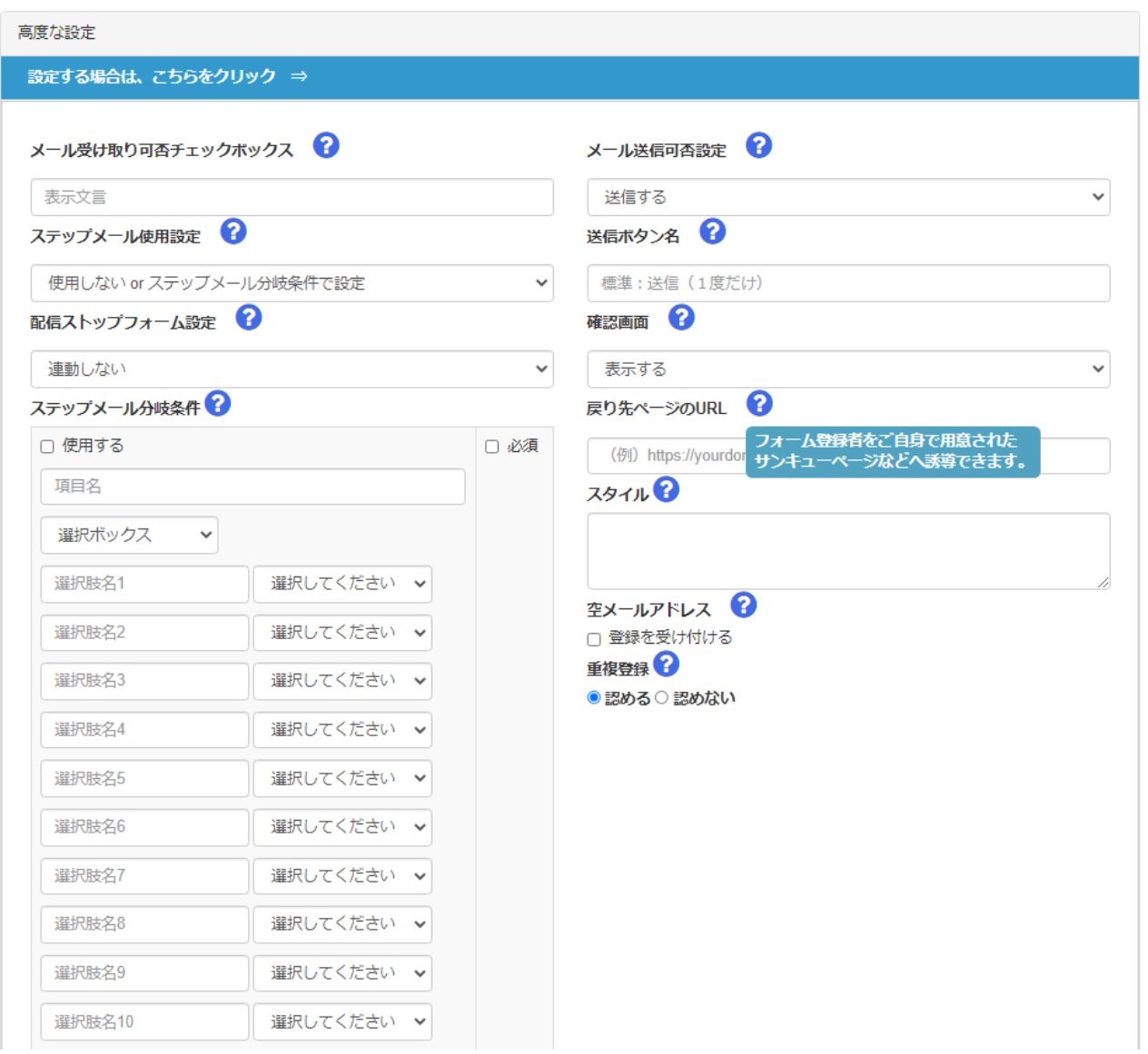

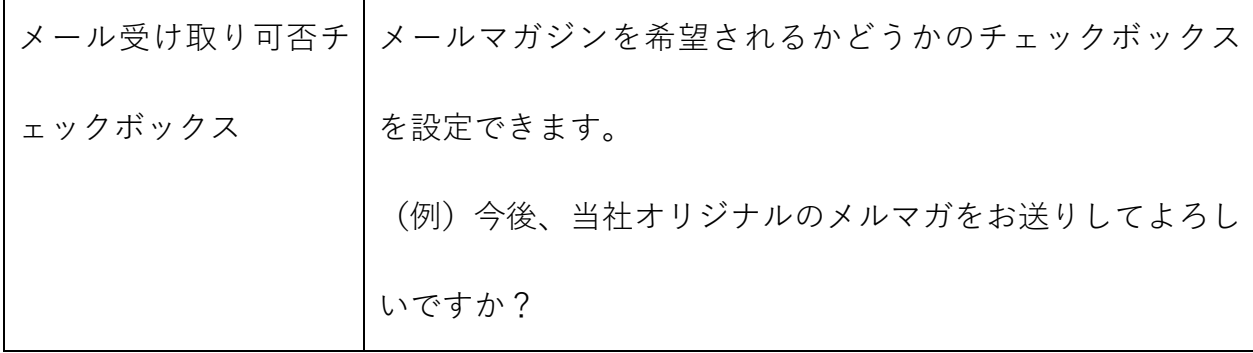

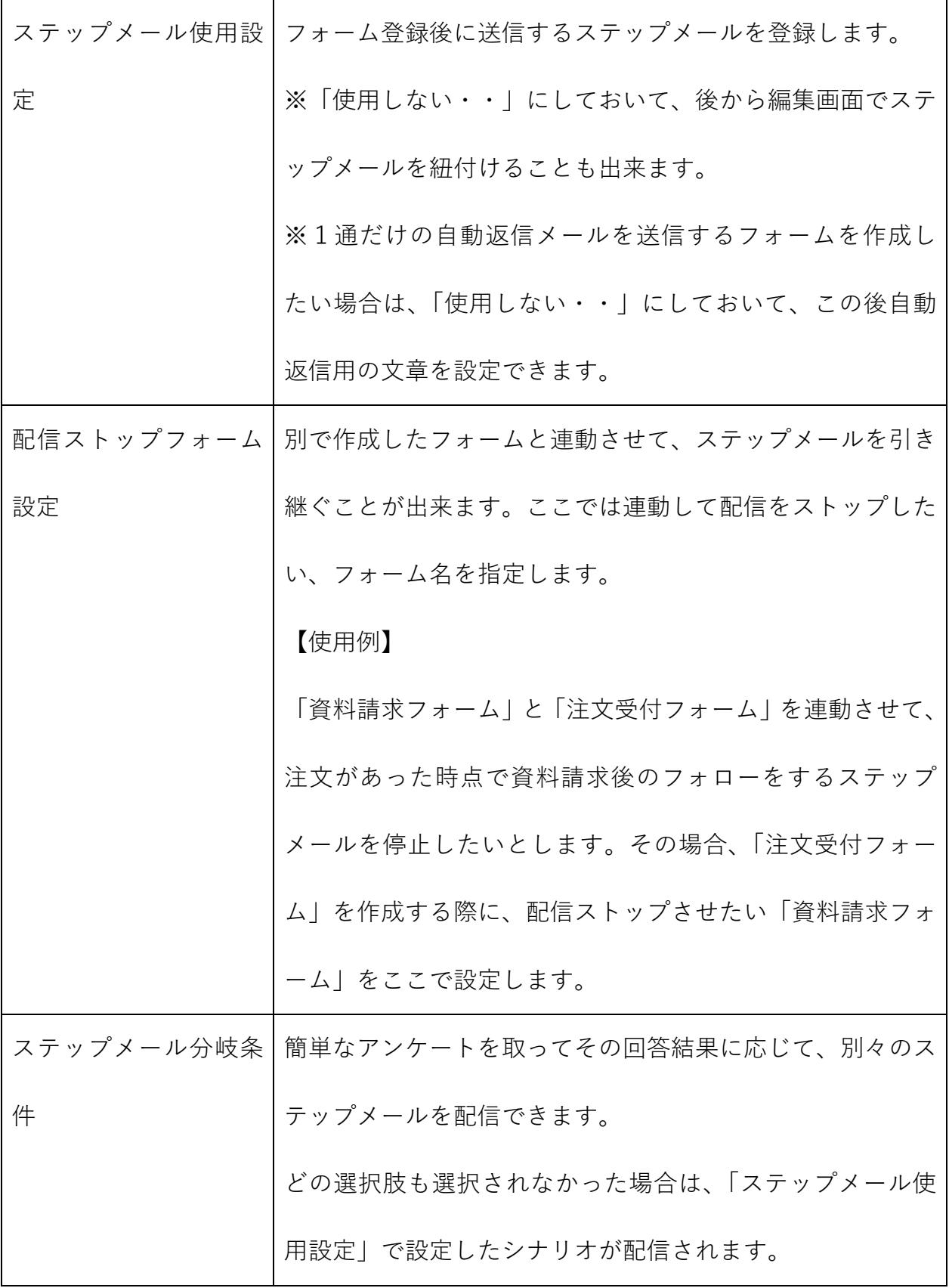

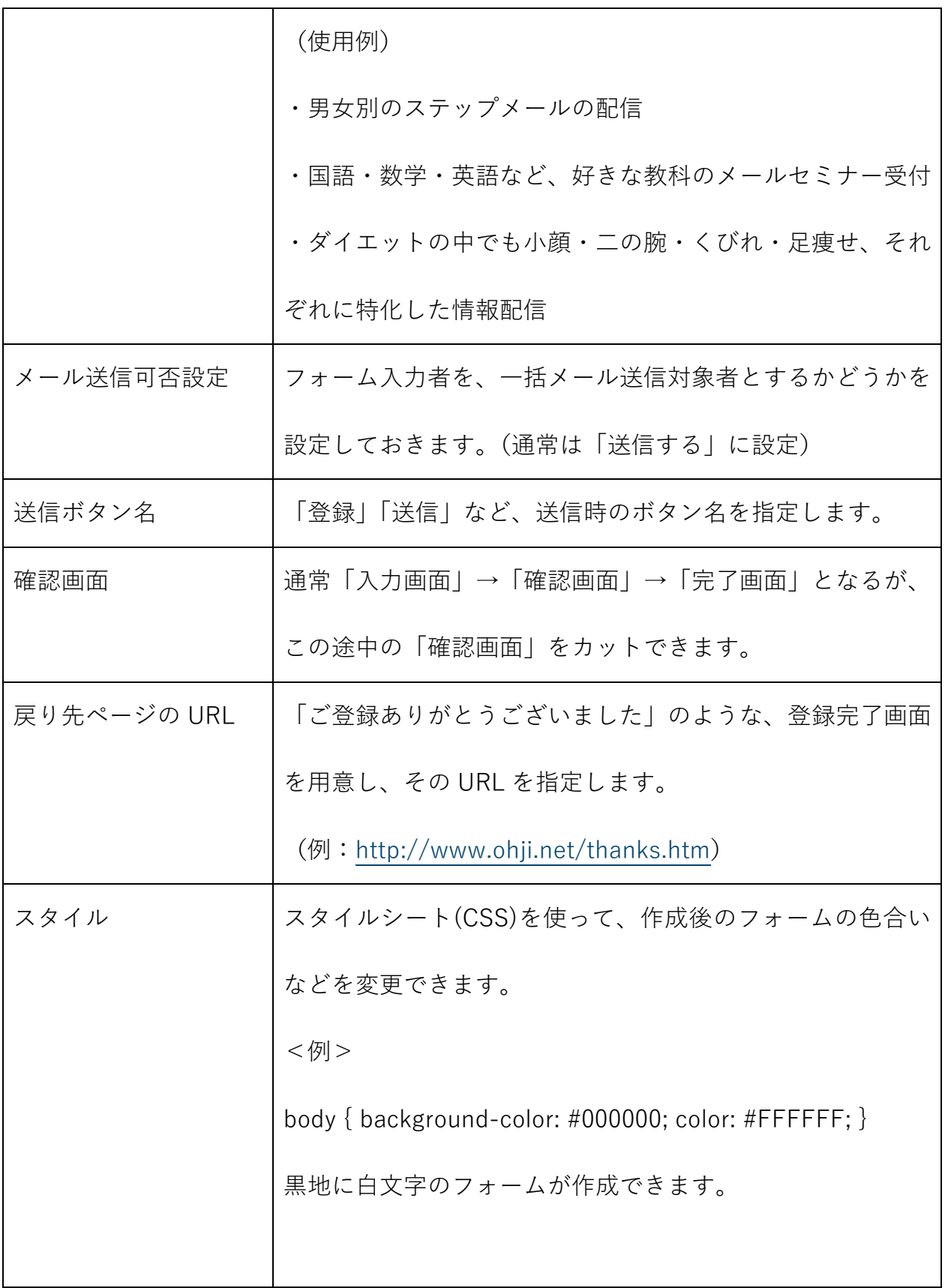

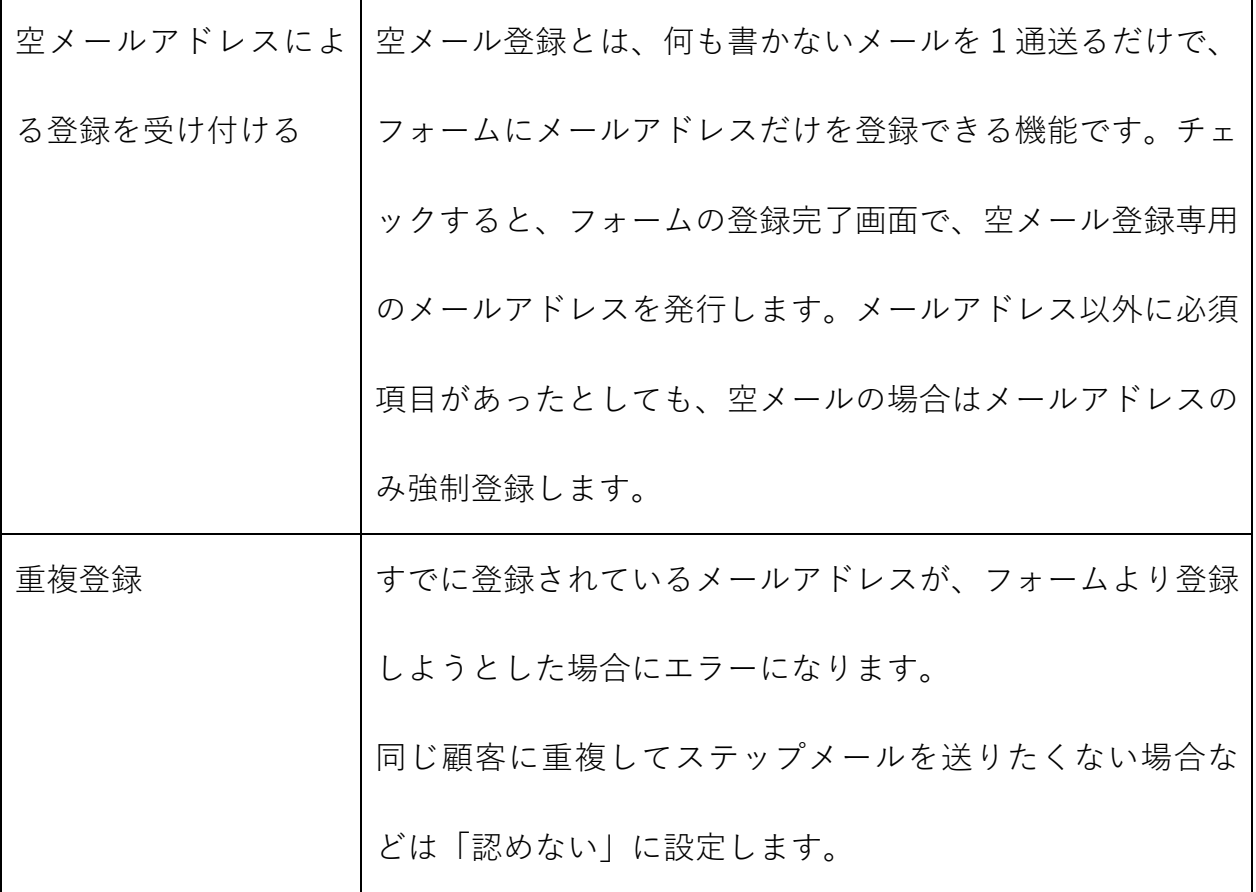

### ④ フォーム登録者に対する「顧客クラス」を設定します。

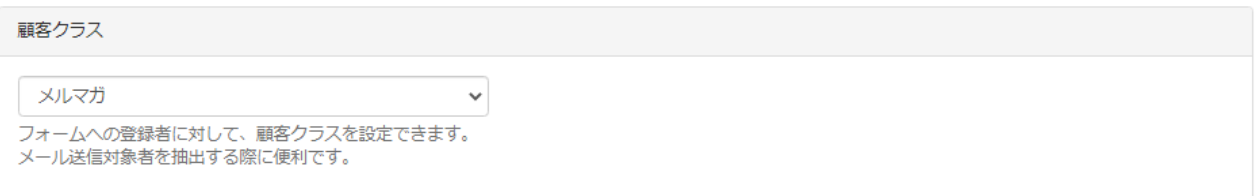

⑤自動返信メールは「送信する」を選択すると設定出来ます。

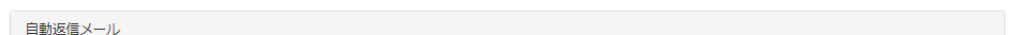

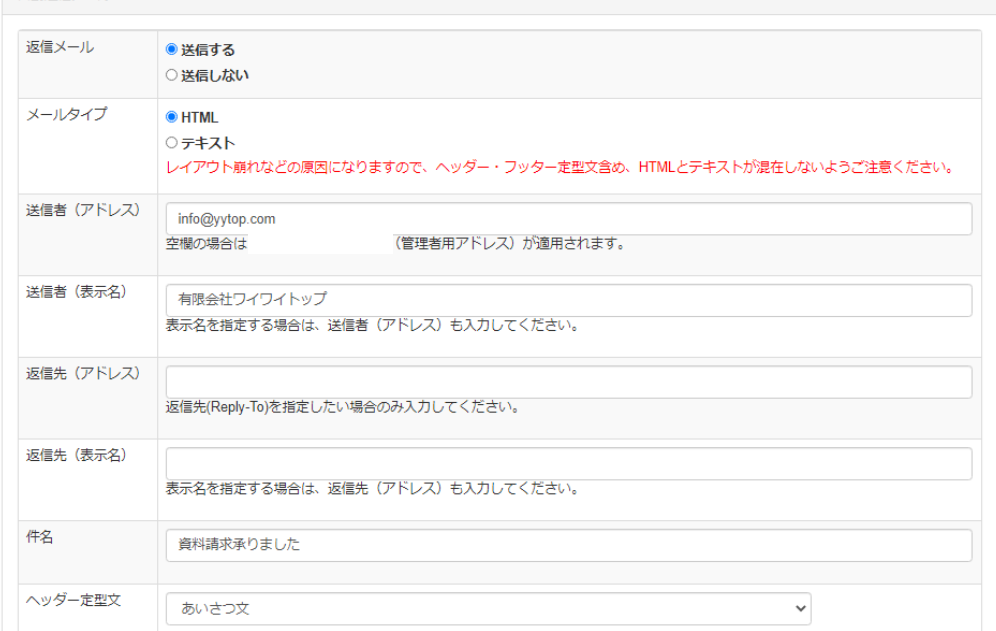

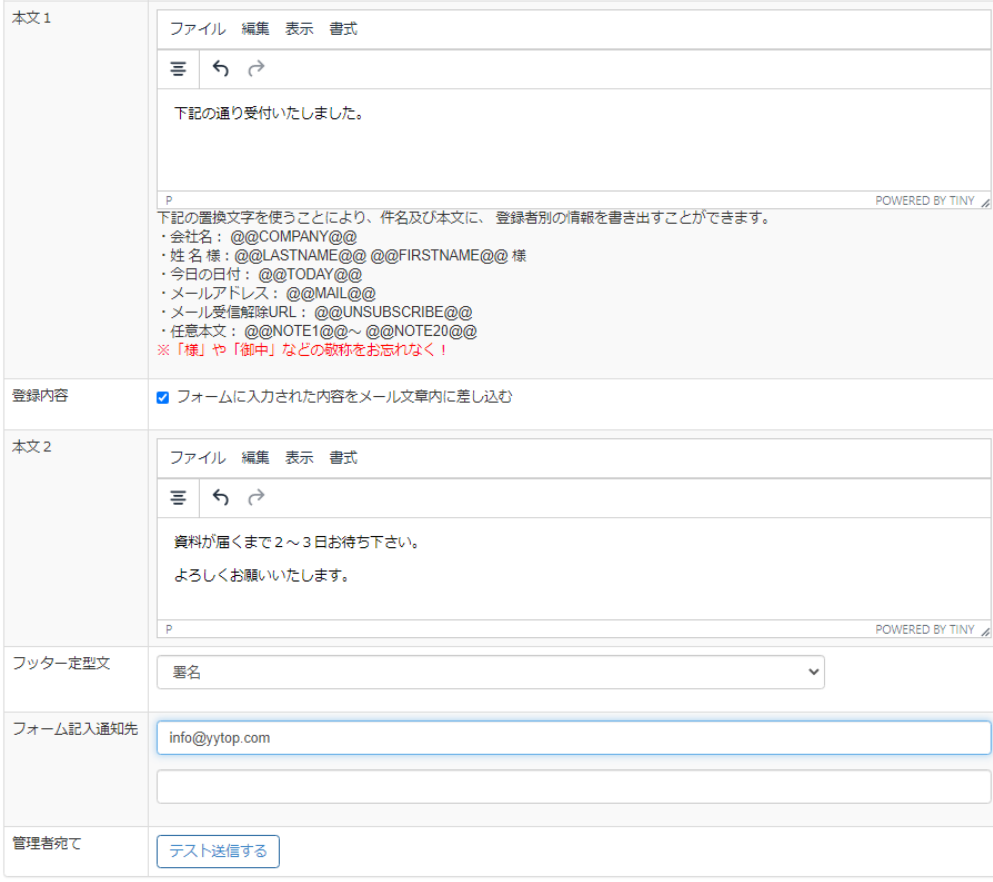

・「登録内容」をチェックすると、入力された内容を確認してもらうために、メール文章 内に挿入できます。

・「上記内容で作成したメールを管理者宛てに送信」をクリックすると、管理者のメール アドレス宛にテストメールを送ることができます。

・「自動返信メール」の設定完了が完了したら、「次へ」をクリックして、フォームを含め た全ての設定内容を確認するための画面に進みます。

・確認画面に表示された内容に問題がなければ、「登録」を押して完了します。

#### **4-2 編集画面**

受付フォーム一覧

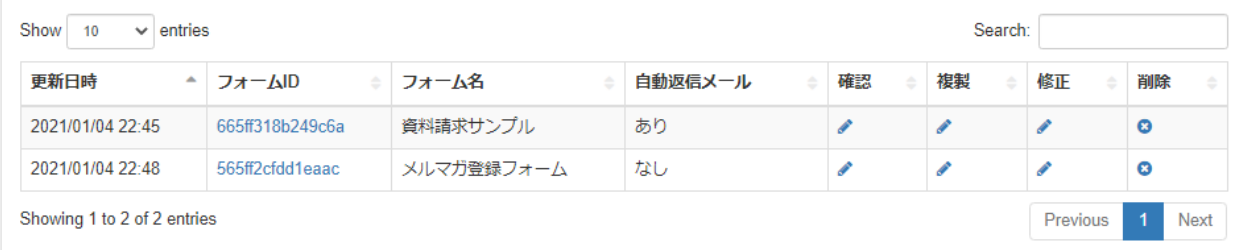

#### 【フォーム ID】

クリックすると、作成したフォームが表示されます。

#### 【確認】

フォームの URL や解除に関する URL、また空メール登録用のメールアドレスを確認出来

ます。(フォーム作成時にチェックを入れた場合)

# フォーム情報

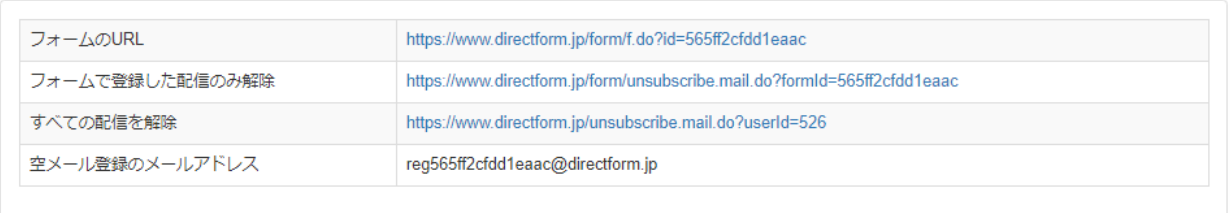

一覧にもどる

※ メール配信解除用のフォームは、フォーム登録者のみの部分解除と全解除の2つ発行

します。

【複製】

既存のフォームと同様のフォームを作成したい場合、複製してから編集すると便利です。

【削除】

一度削除するともとに戻せませんのでご注意ください。

#### **<作成後フォームサンプル>**

集客王子システム利用申し込み

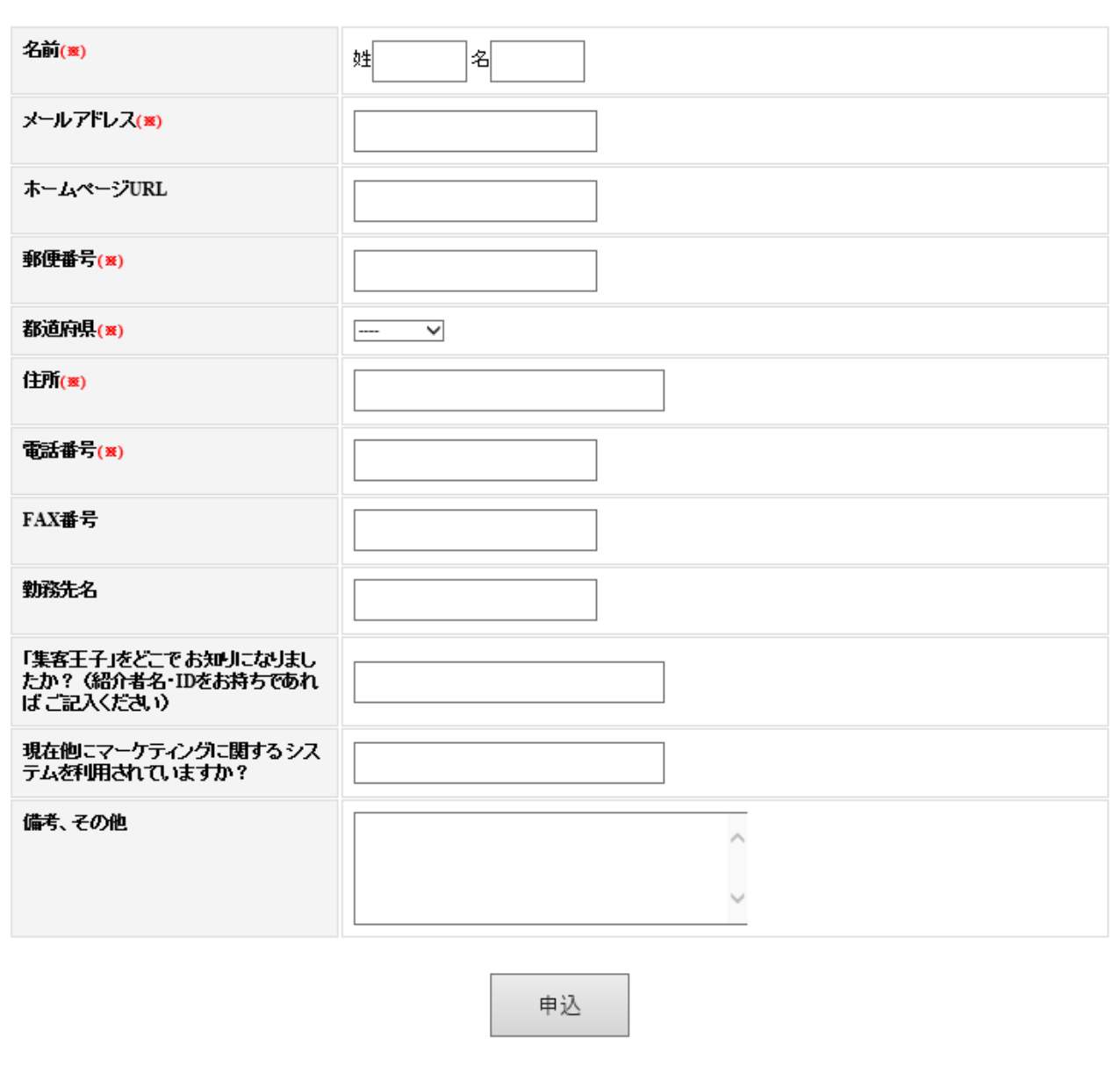

URL を公開すれば、このままでもすぐにご利用になれます。(送信するデータは SSL128bit 暗号化されます。)フォームデザインはレスポンシブ対応済みですので、スマートフォンで の表示が最適化されます。

#### **<デザイン変更>**

ブラウザより作成後のフォームの「ソースを表示」して、ご自身のサイトやブログなどに HTML をコピーすることによって、デザインを合わせてフォームを埋め込むことが出来ま す。<!-- ここから フォーム -->から<!-- ここまで フォーム -->の部分を貼り付けてく ださい。

【注意】

・カスタマイズは見た目を変える程度にとどめて、データ送信に関わる部分については、 変更しないでください。

・文字コードについて、ページ全体を「UTF-8」で統一して作成しないと、文字化けが発 生します。

・ソースを見ていただくと分かるのですが、任意項目の中で「チェックボックス」と「複 数選択ボックス」については、他の項目と少し仕様が違いますので、埋め込む際にご注意 ください。(name の最後に[]を付加)

 $[\mathbb{E}]$  <input type="checkbox" name="optional[0][]" value=" $\bar{\tau} \times \bar{\tau}$ " />

【誤】 <input type="checkbox" name="optional[0]" value="テスト" />

#### **5. ステップメール登録**

#### **<用語解説>**

●シナリオ・・・ステップメールを構成する複数のメール文章のかたまり

●ステップ・・・シナリオを構成する、一つのメール文章

(例)

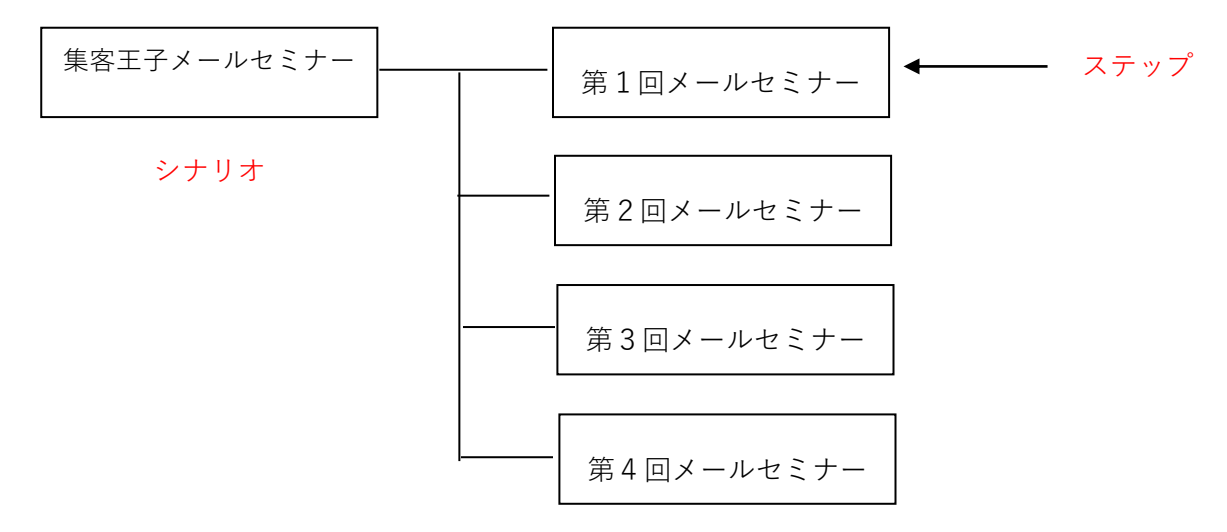

ステップメールを送信する方法には、大きく下記の2つの方法があります。

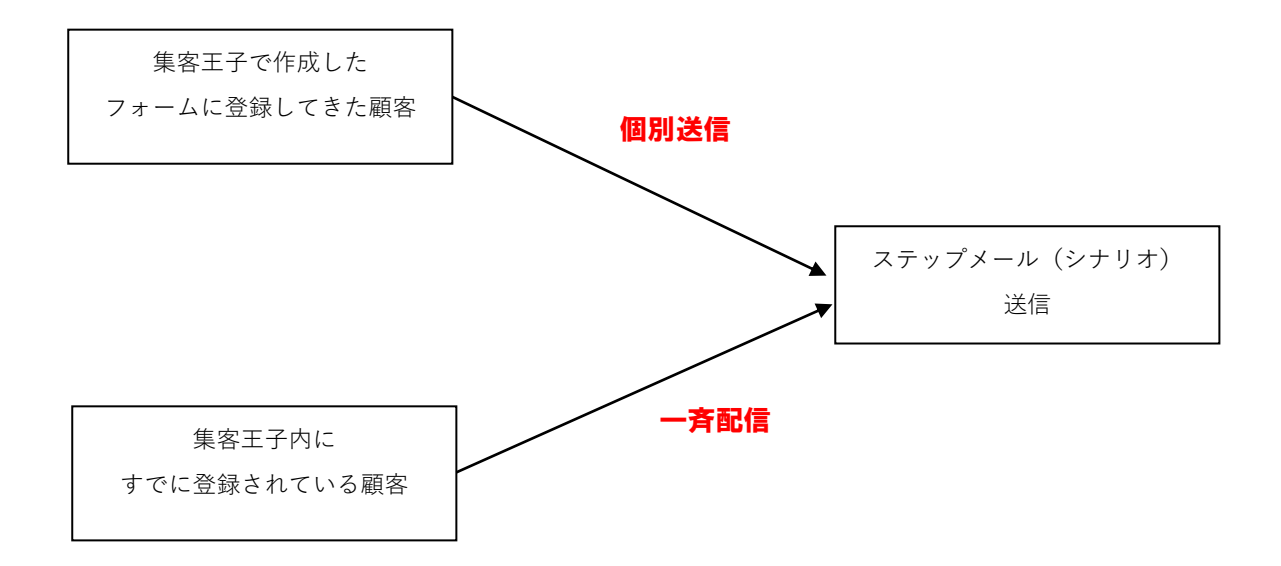

#### **5-1 新規登録**

① シナリオ名の登録

# ステップメール (シナリオ) 登録

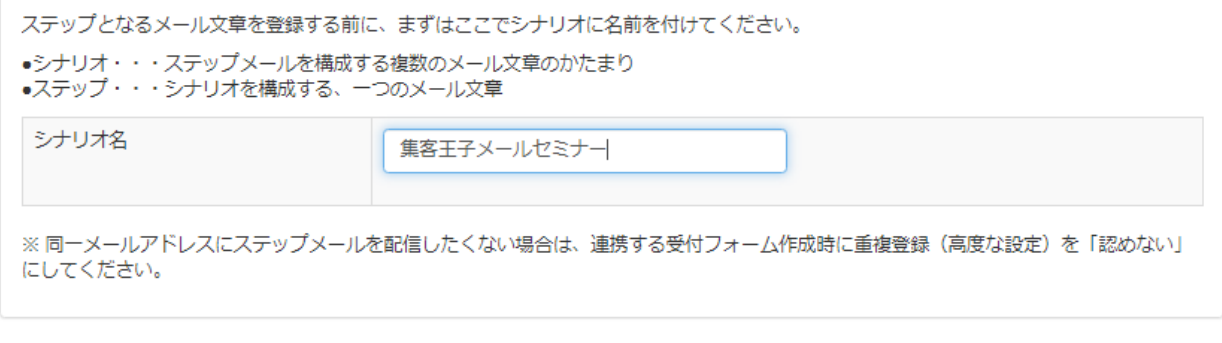

次へ

② ステップメールの追加をクリックしてください

ステップメール一覧

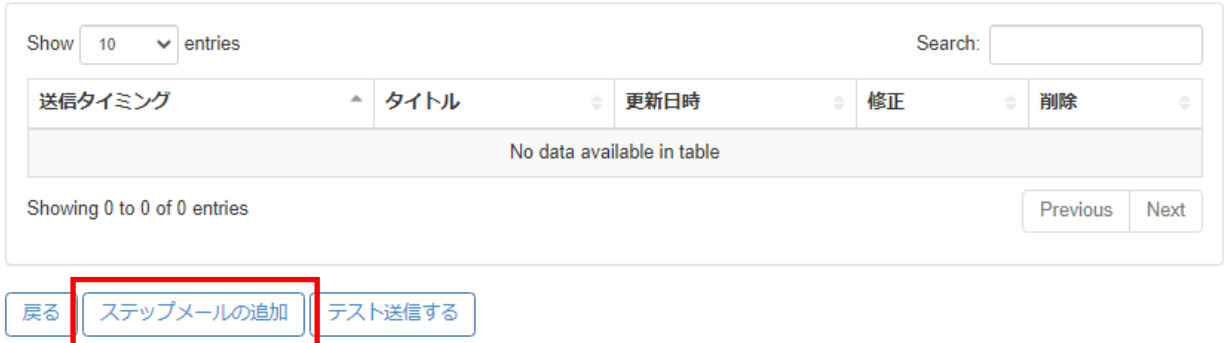

### ③ ステップを追加していきます。

# ステップメール作成

戻る 次へ

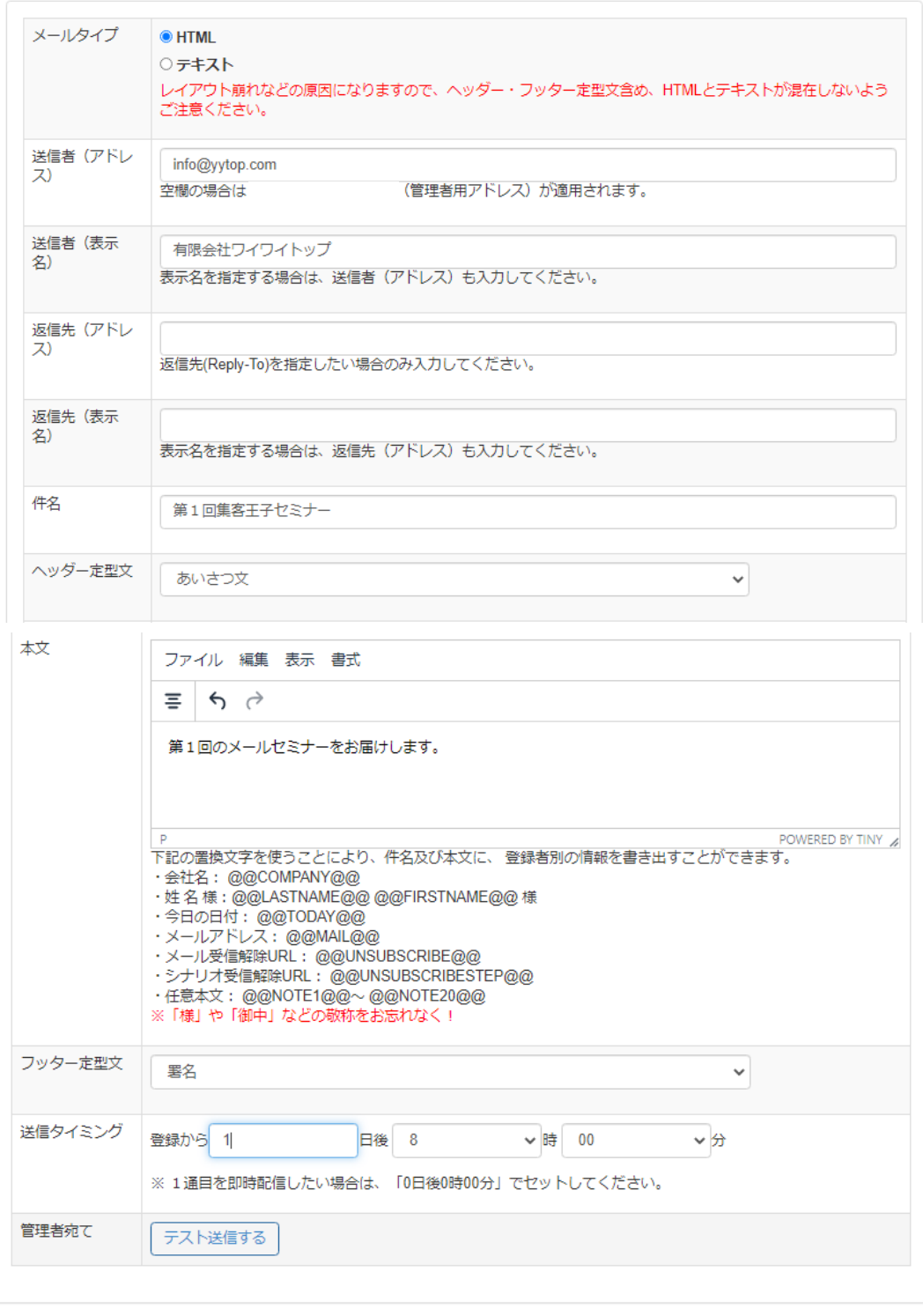

④ステップメールの追加を繰り返すことにより、シナリオを完成させていきます。

# ステップメール一覧

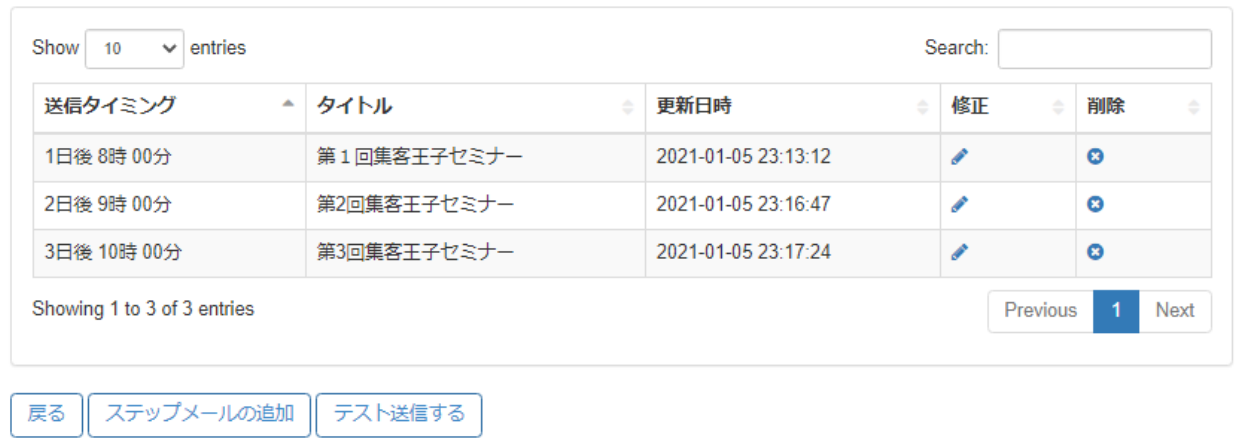

・テスト送信する・・・管理者宛にすべてのステップを一気に送信します。

#### **5-2 編集画面**

登録済みのステップメールのシナリオ名やステップを編集できます。

# ステップメール (シナリオ) 一覧

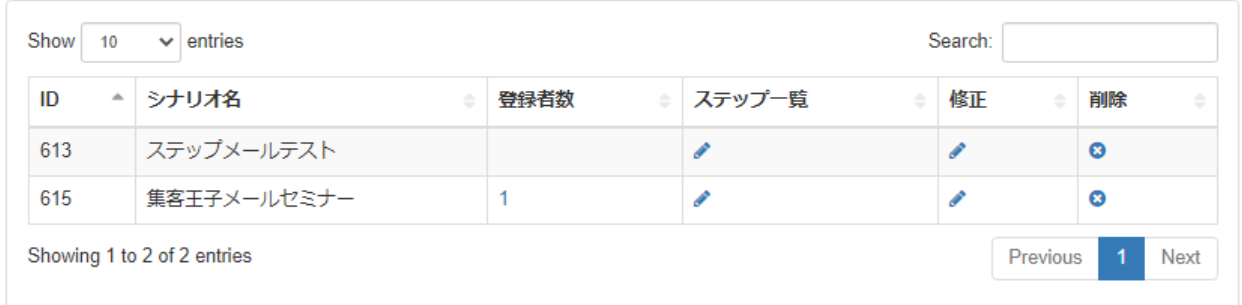

・「登録者数」の数字をクリックすると、配信対象者と「配信中」「配信停止」「配信完了」 のステータスが確認・変更が出来ます。

### **6. クリック数・成約数**

#### **6-1 クリック・成約トータル(日次・週次・月次一覧)**

クリック・成約トータル

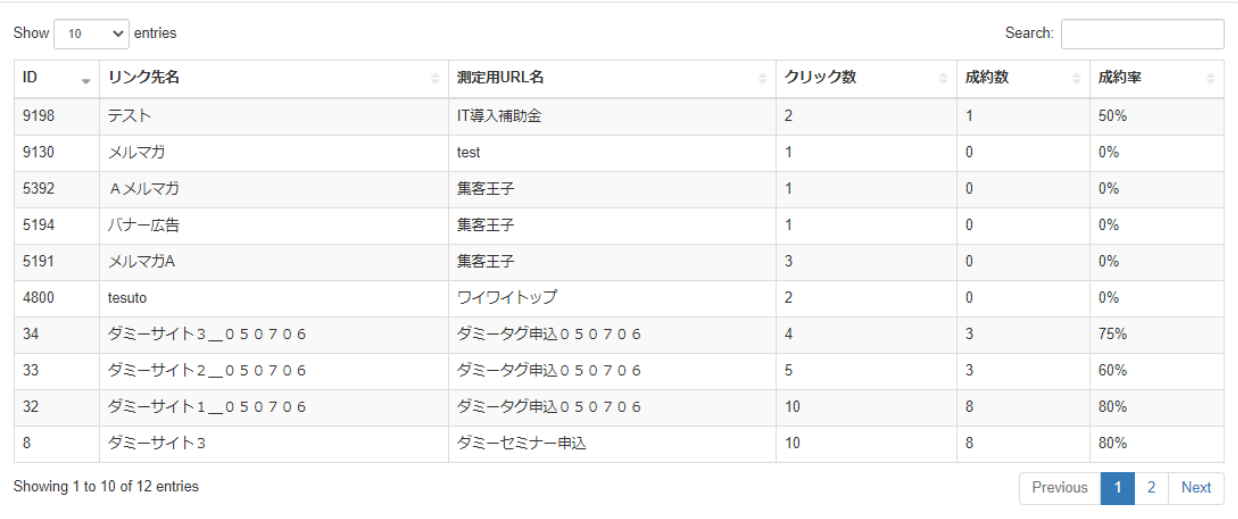

# クリック・成約 (日次) 一覧

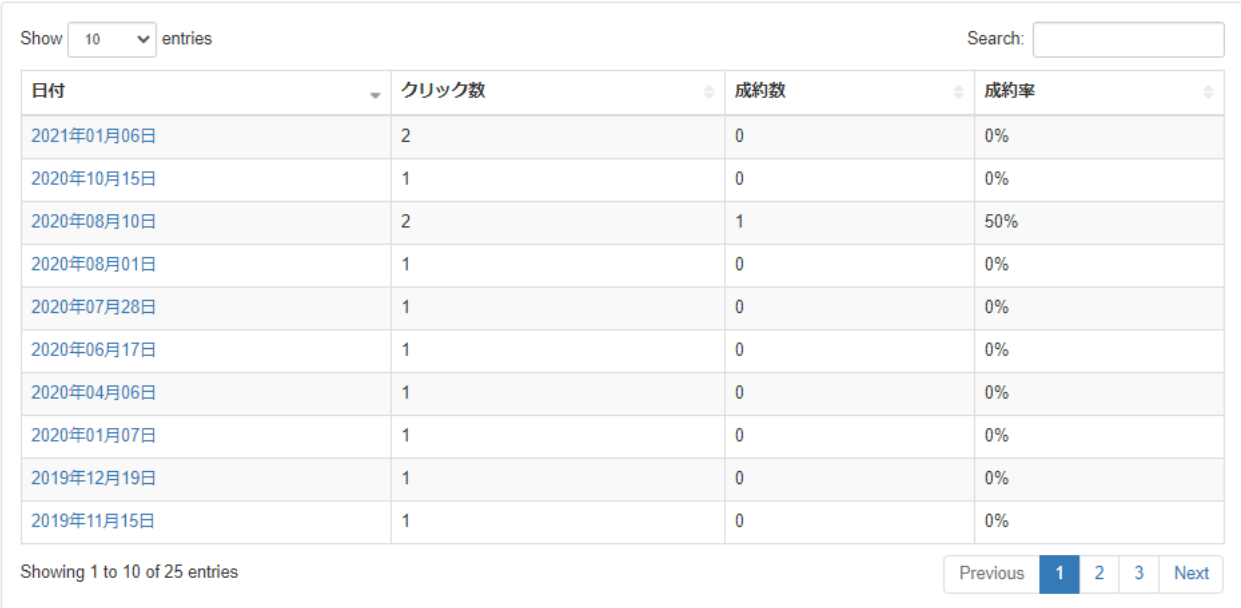

# クリック・成約 (週次) 一覧

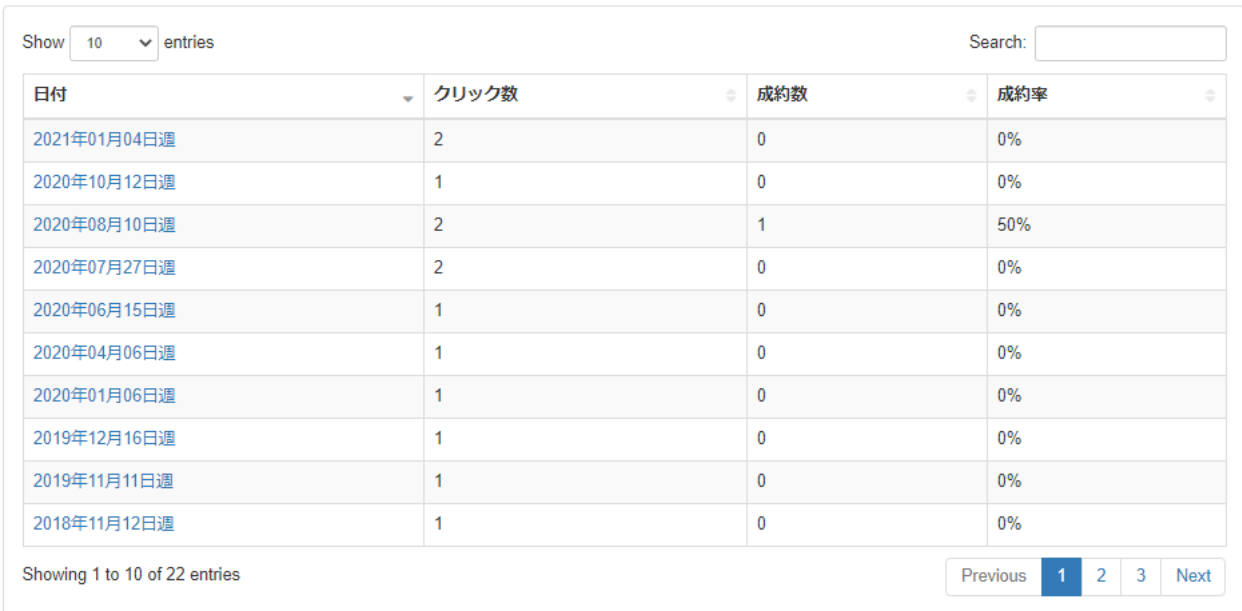

# クリック・成約 (月次) 一覧

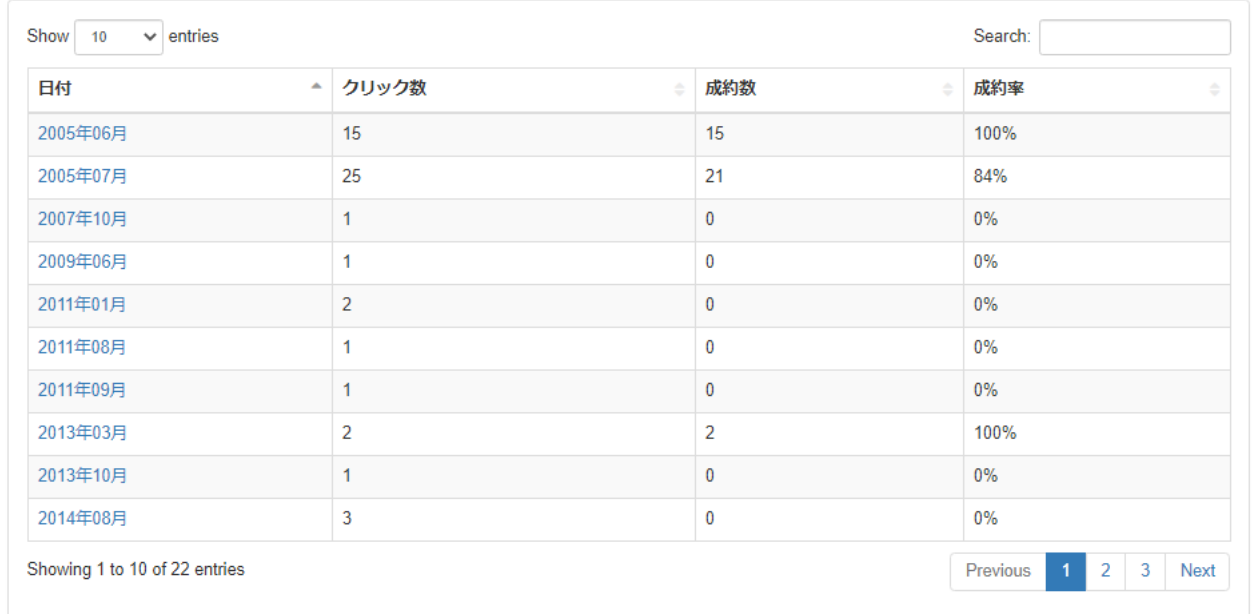

※各日付部分をクリックすることで、詳細内訳を参照できます。

#### **6-2 クリック測定 URL 発行(新規・編集)**

効果測定をしたいページに対して、測定用の URL と成約画面に埋め込むためのタグを発行

#### します。

① 効果測定したいページの、名前と URL を入力します。

# クリック測定URL 登録

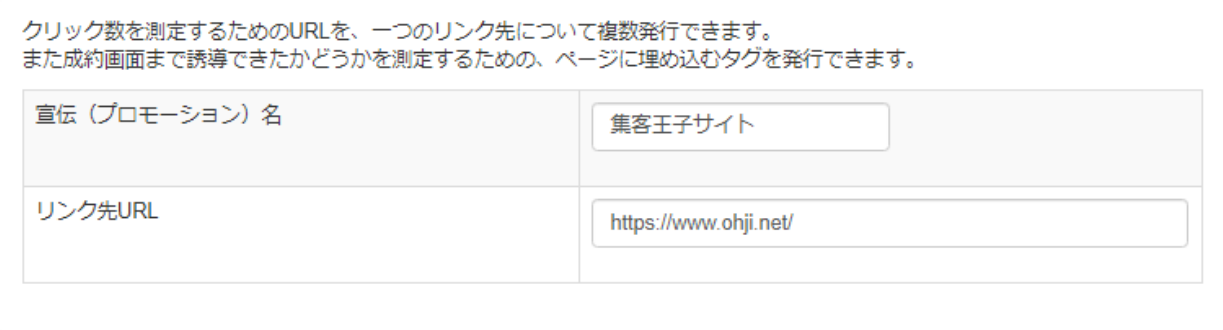

次へ

# リンク先URL一覧

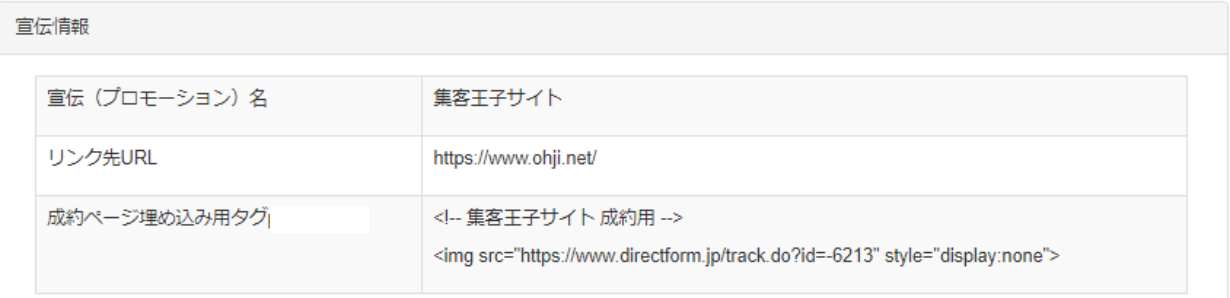

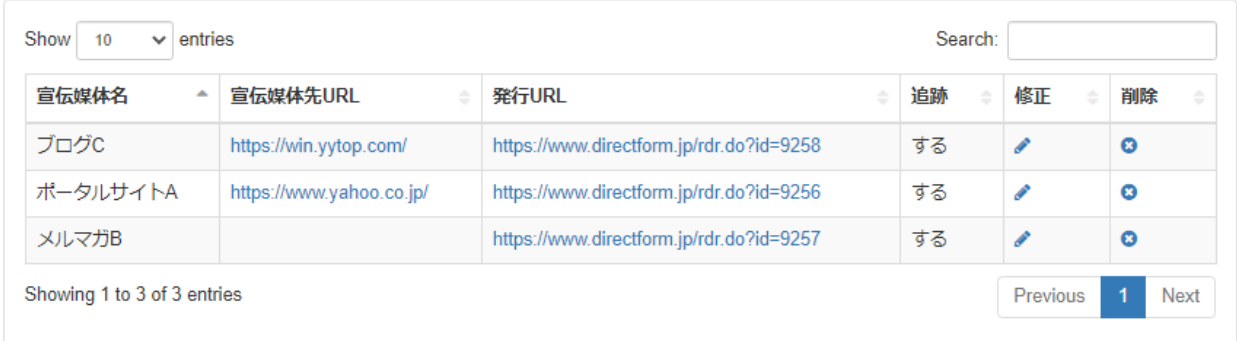

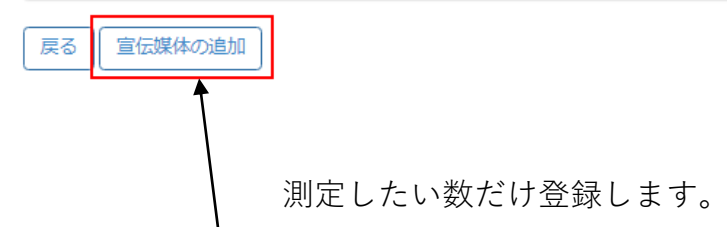

# リンク先URL 登録

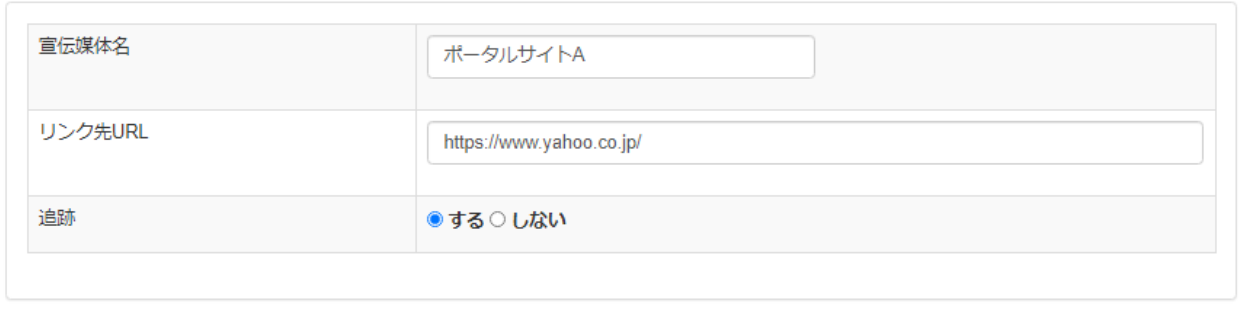

戻る || 次へ

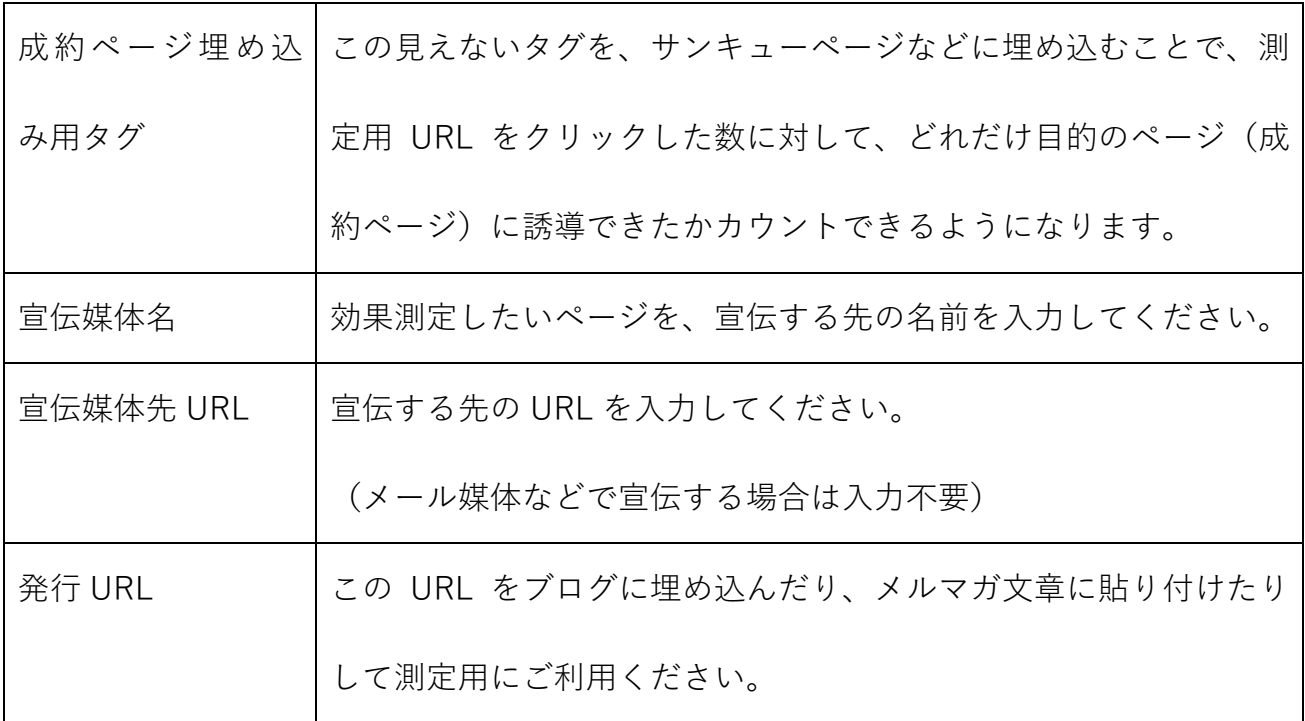

### **7. 登録情報・サポート**

#### **7-1 登録情報変更**

ご登録されている情報を、変更申請できます。

# 登録情報変更

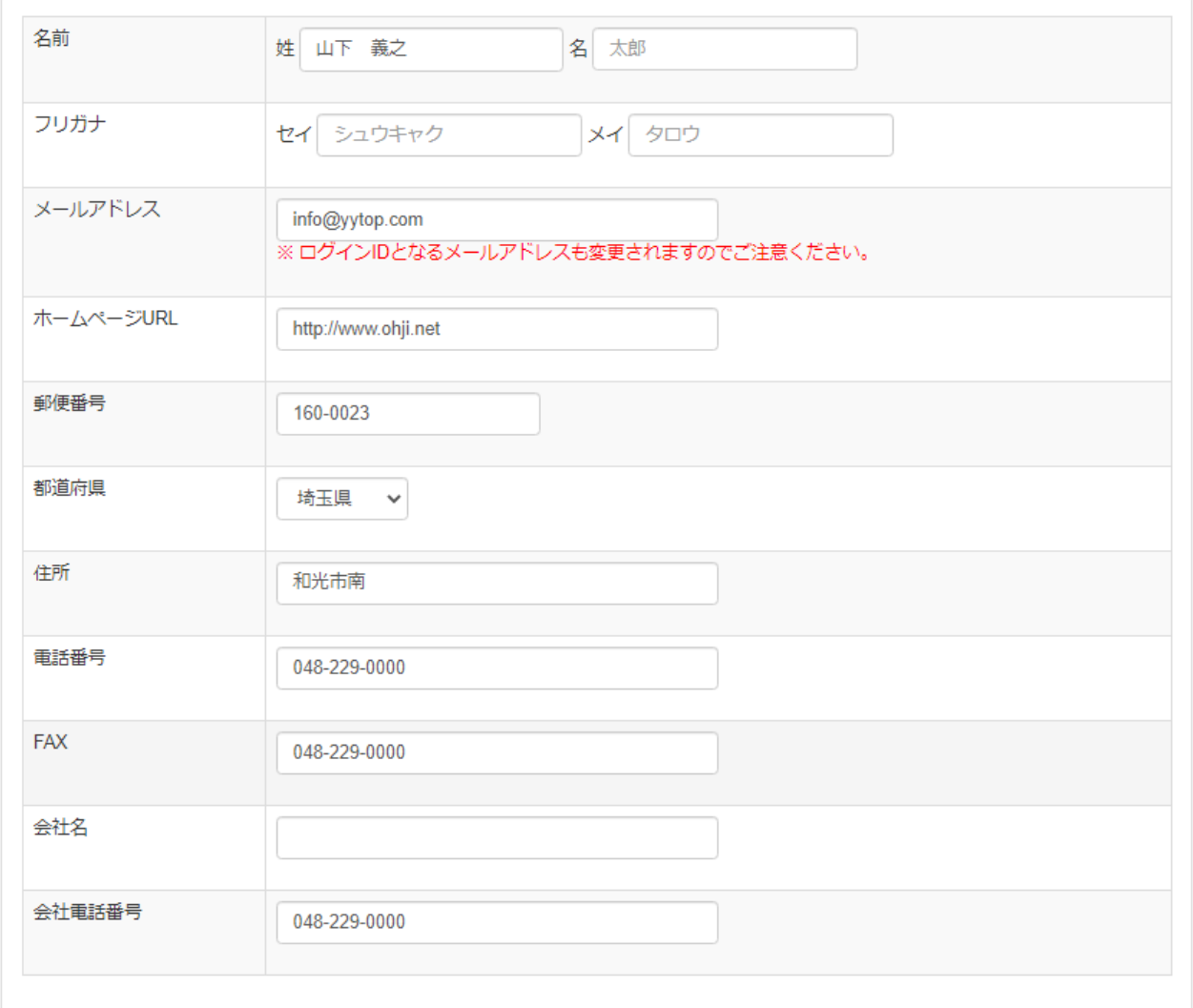

#### ※ メールアドレスを変更されますと、ログイン時のメールアドレスも変わります。

(パスワードは変わりません。)

#### **7-2 ログインパスワード変更**

ログイン用のパスワードを変更できます。定期的に変更されることをお勧めします。

# ログインパスワード変更

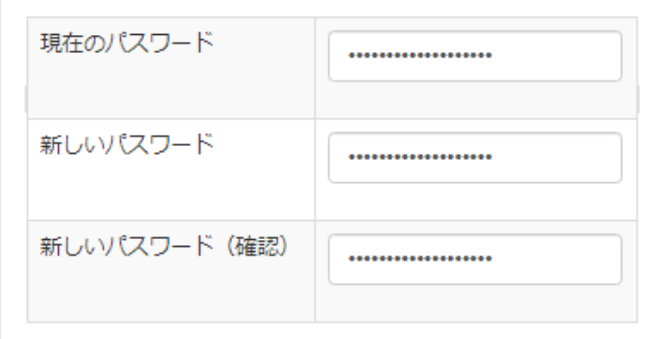

次へ

(注)

変更後のパスワードは、当社でも分かりかねますので、ご注意ください。

お忘れになられた方は、当社までご連絡ください。

本人確認させていただいたうえで、仮パスワードを再発行します。

#### **7-3 サポート**

それぞれ集客王子のホームページにリンクします。

<マニュアル> <https://ohji.net/manual.htm>

<よくある質問> <https://ohji.net/question.htm>